# **Getting Started**

**This is a brief document designed to quickly get you started setting up your valve manifold with an integrated Numatics' G2-2 series EtherNet/IPTM or Modbus TCP communication node.** 

### **1) Initial Unpacking and Inspection**

- **1) Examine exterior of package for signs of damage. Report any damage to shipping carrier.**
- **2) Remove wrapped manifold assembly from box.** 
	- **a) Remove manifold assembly from anti-static packaging**
	- **b) Retain documentation for installation and configuration**
- **3) Examine manifold assembly for any shipping damage such as:** 
	- **a) Bent pins or connectors**
	- **b) Report any damage to shipping carrier immediately**
- **4) Examine manifold assembly for proper ordered configuration. (Valves, I/O, Protocol, etc.)**

### **2) G2-2 Introduction**

**Below is an example of a 2012 series valve manifold. This fieldbus manifold series is capable of addressing a total of 224 I/O. The manifold can be viewed as having two sections to it, the Valve Side and the Discrete I/O Side. The Valve Side supports a maximum of 32 solenoid coils and the Discrete I/O Side supports a maximum of 6 modules totaling 192 Outputs, 96 Inputs, or various combinations. The communication module has a RJ45 communication connector. The power module has a 4-pin power connector. Pin-outs for these, along with I/O connectors, are labeled on the side of the respective modules.** 

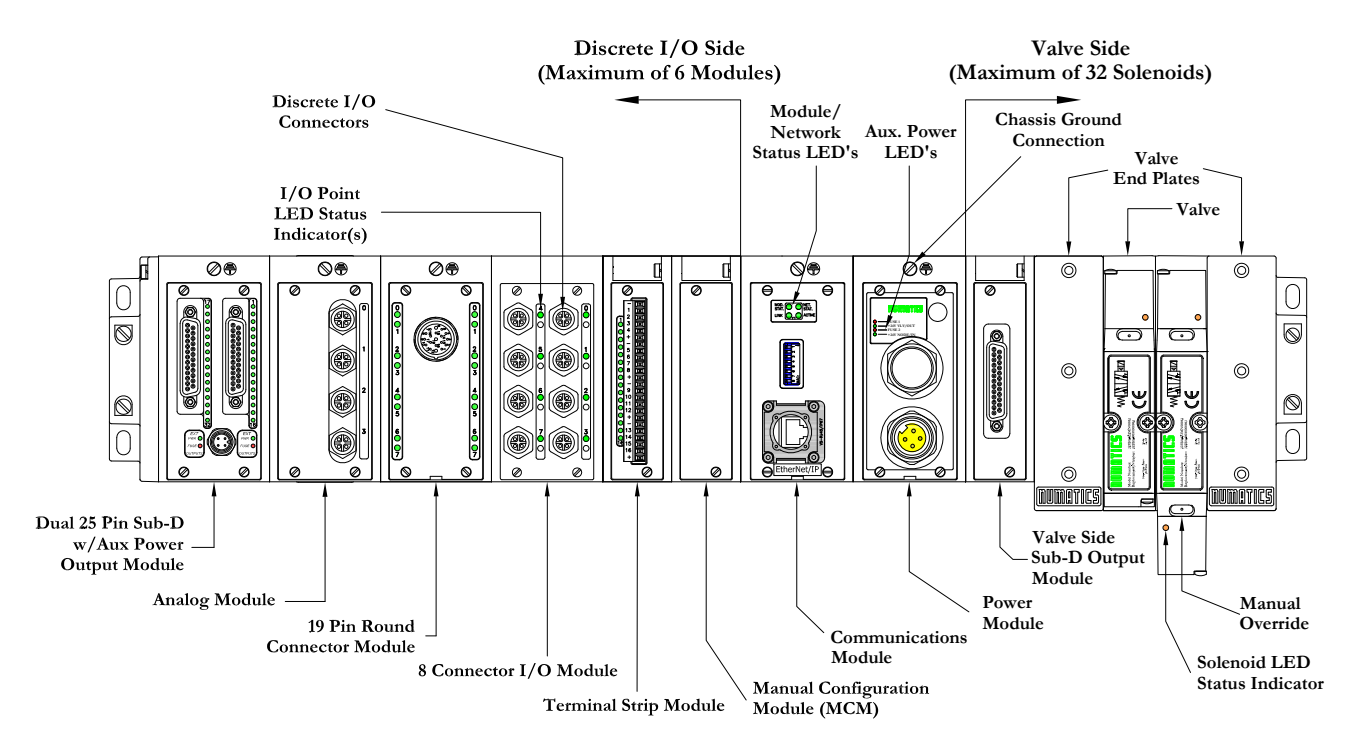

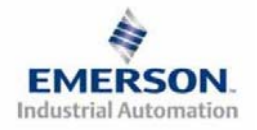

**3835056 TDG22ENQS2-0 1/07 Subject to change without notice** 

 **Page 1 www.numatics.com/fieldbus**

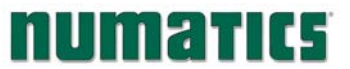

# **NUMERICS** G2-2 Series EtherNet/IP<sup>TM</sup> and Modbus TCP **Quick Start Manual**

**3) EtherNet/IPTM and Modbus TCP Communication Module Part Numbers**

 ${\underline{\rm EtherNet}/\mathrm{IP}^{\mathrm{TM}}}$  and Modbus TCP

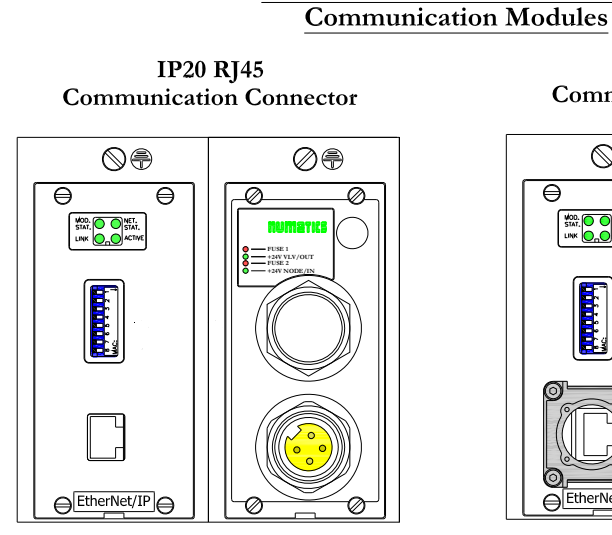

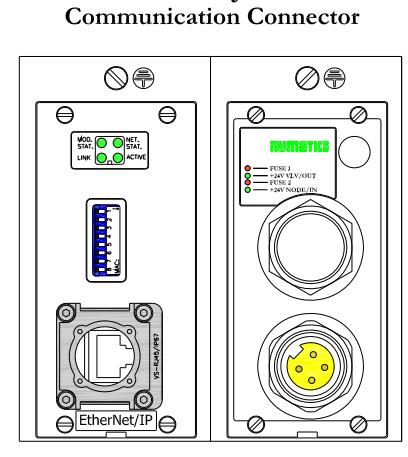

IP67 RJ45

**EtherNet/IPTM and Modbus TCP Communication Replacement Part Numbers** 

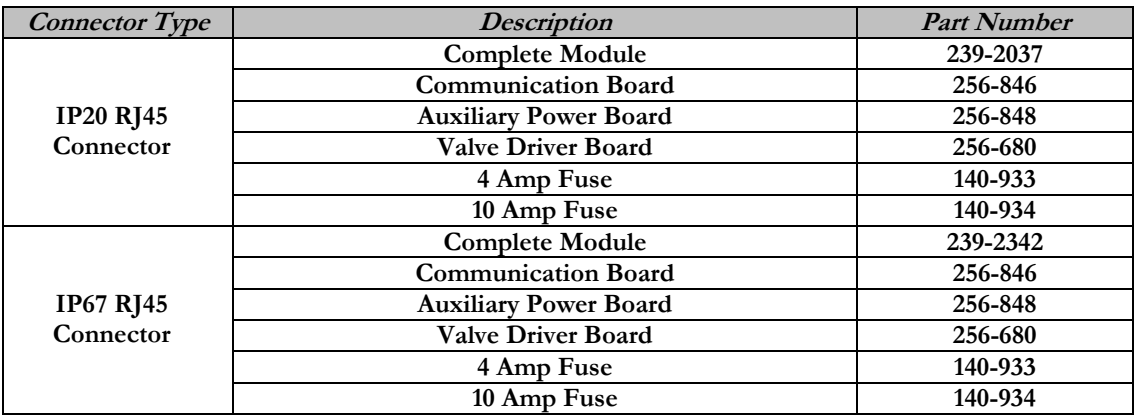

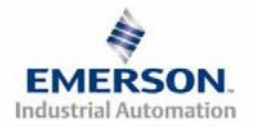

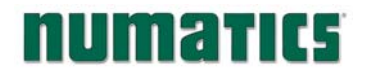

## **4) MCM - Manual Configuration Module (Optional)**

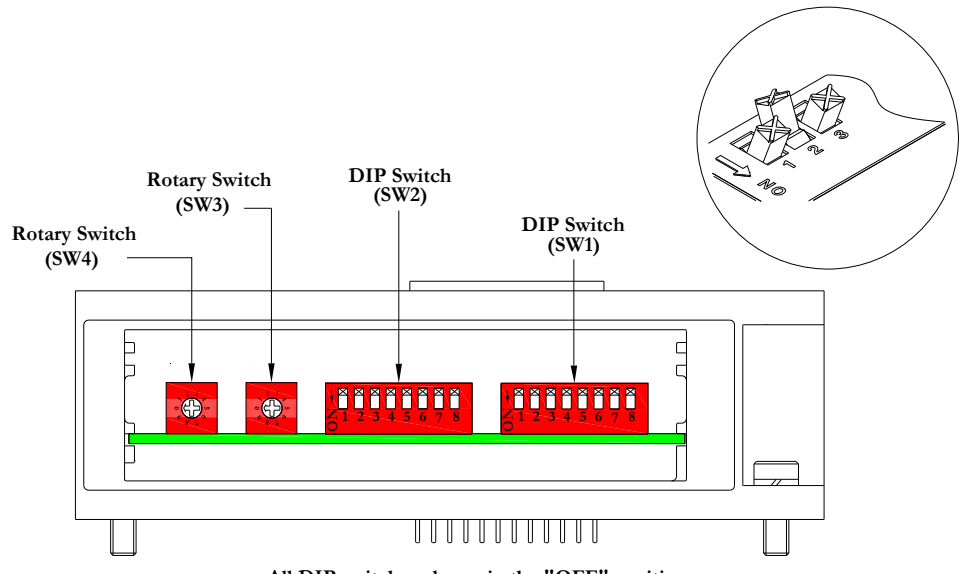

**All DIP switches shown in the "OFF" position**

**The MCM is the module that allows the user to manually enable user definable options such as self test mode, bit mapping offset (Modbus TCP ONLY) and byte swapping (Modbus TCP ONLY), without the need for software configuration. If software configuration is preferred, this module is not necessary. The MCM consists of two DIP switch sets (SW1 and SW2) and two rotary switches (SW3 and SW4).** 

#### **MCM Module Part Numbers**

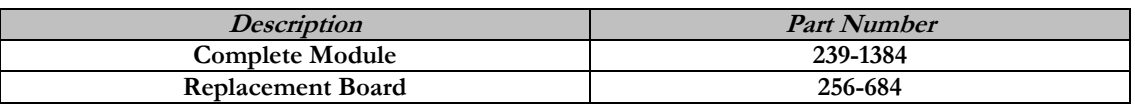

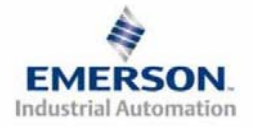

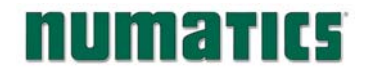

### **MCM Settings (Modbus TCP ONLY)**

**DIP Switch Settings (SW1)** 

#### **Offset:**

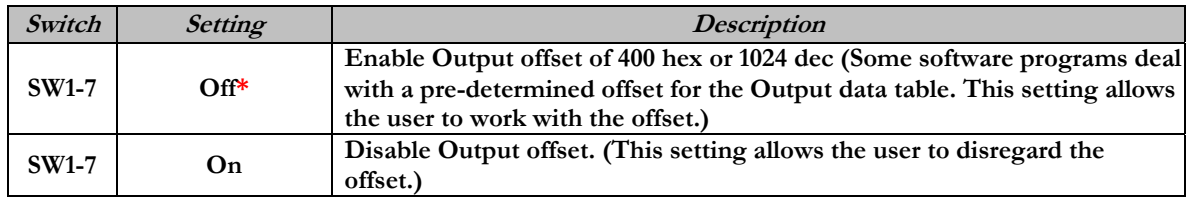

**Bit swap:** 

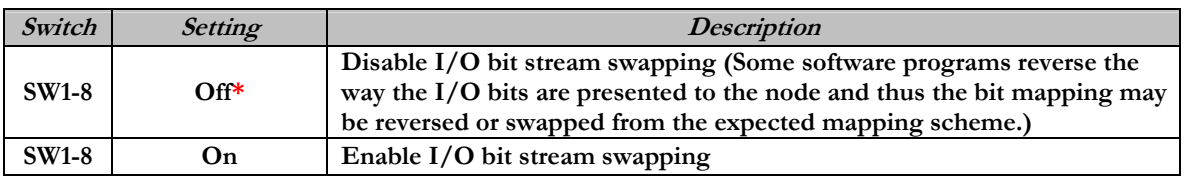

**\*Factory Default Settings** 

**DIP Switch Settings (SW2) – No Function** 

**Rotary Switch Settings (SW3 and SW4) – No Function** 

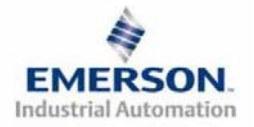

## **5) Self-Test Mode**

**An internal diagnostic tool can also be enabled using the optional MCM module. This tool allows the user to confirm that all of the Inputs and Outputs on the manifold are fully functional without needing a network connection or controller. There are two test modes that the user can choose using SW2-8. The "Output" test mode tests all the outputs by sequentially turning them ON one at a time. The "Input/Output" test mode tests the inputs by causing all of the outputs to toggle between even and odd values when any input is made.** 

**To use the Self-Test Mode, the user must first set some initial conditions using the MCM module. Follow these steps to obtain the needed initial condition settings. Remember to remove power from the manifold before making changes to the MCM when setting these initial conditions.** 

### **1) Disconnect power and air from the manifold!**

- **2) Record current MCM settings.**
- **3) Set the rotary switches to 99 (SW3 and SW4).**
- **4) Make sure that SW1-5, SW2-1, and SW2-7 are in the "ON" position.**
- **5) Select the desired test mode with SW2-8 (see table below)**

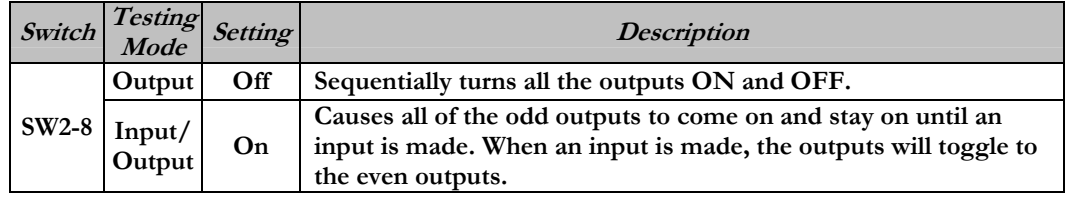

**6) Make sure that all of the other switches are in the "OFF" position.** 

**The initial conditions are now set. To enable the Self-Test Mode, apply power to the manifold and make the following changes within 5 to 10 seconds:** 

- **1) Set SW2-6 to the "ON" position.**
- **2) Set SW2-7 to the "OFF" position.**

**Self-Test Mode is terminated by removing power to the unit. Remember to return the MCM settings to their original settings to return the communication node to normal operation.** 

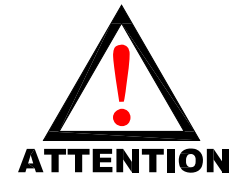

**Air should be disconnected to the manifold when attempting to run the Self-Test Mode to prevent unwanted motion.** 

**Communication lines should be disconnected before attempting to run the Self-Test Mode.** 

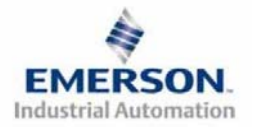

# numatics

# **G2-2 Series EtherNet/IPTM and Modbus TCP Quick Start Manual**

# **6) I/O Mapping Example**

#### **Example:**

#### **Assumed Settings**

- **Single Z-BoardsTM used with single solenoid valves**
- - **Double Z-BoardsTM used with double solenoid valves**

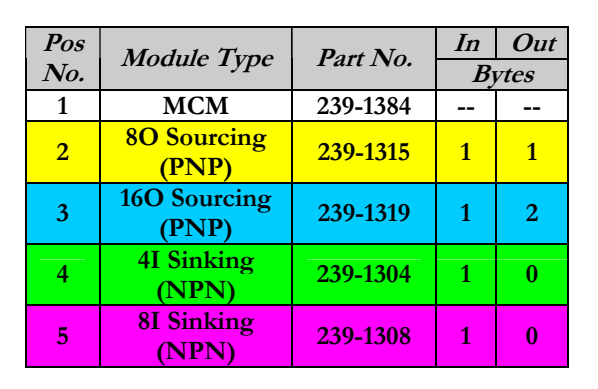

### **Manifold I/O Configuration**

**Discrete I/O Configuration**

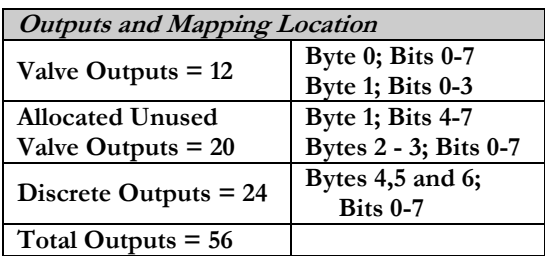

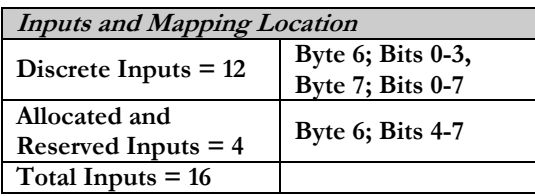

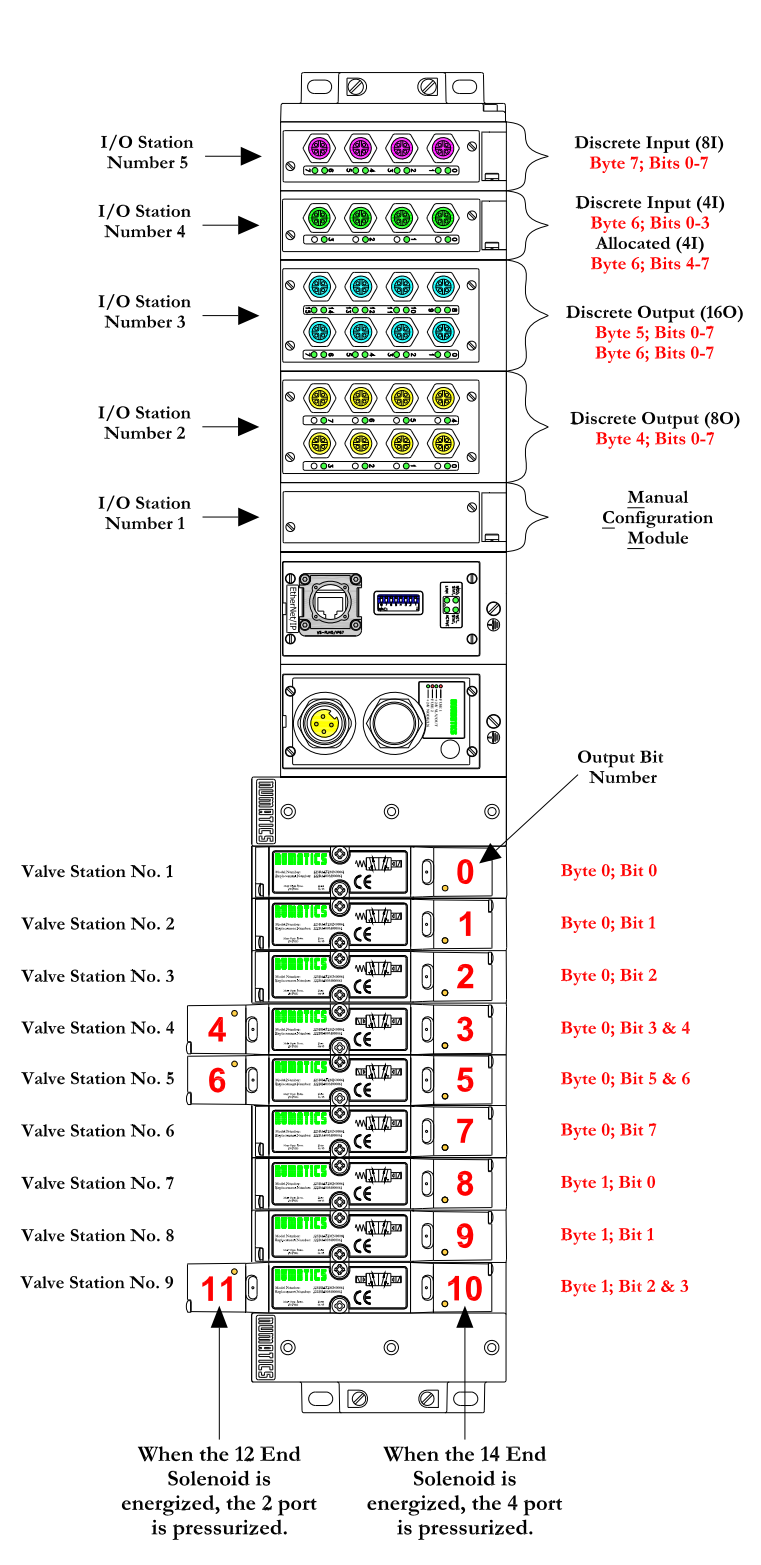

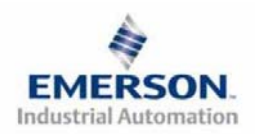

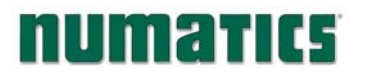

# **I/O Mapping Table Example Continued**

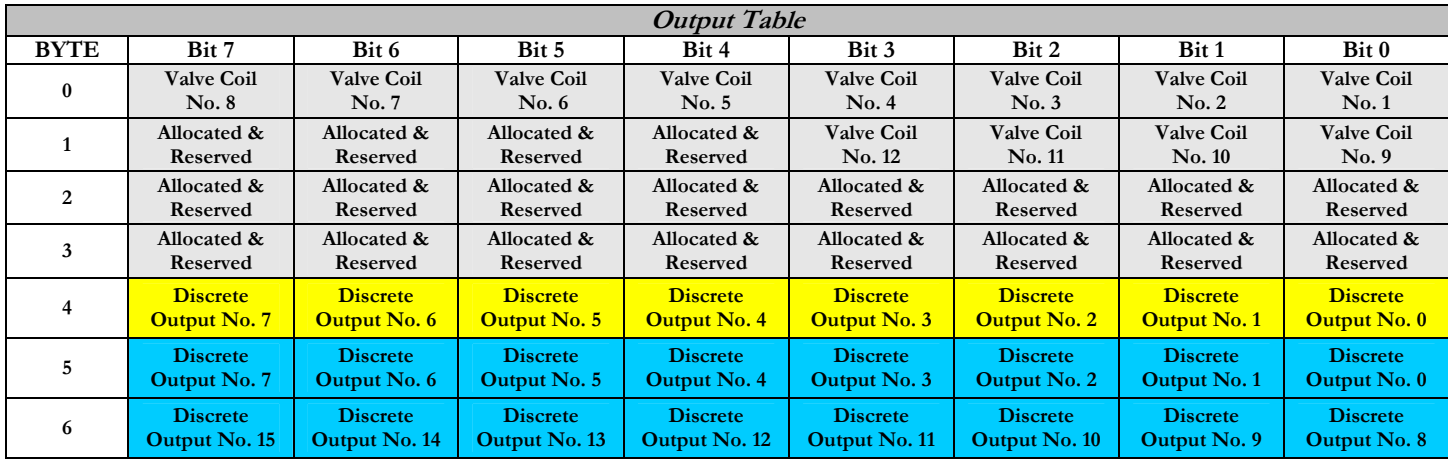

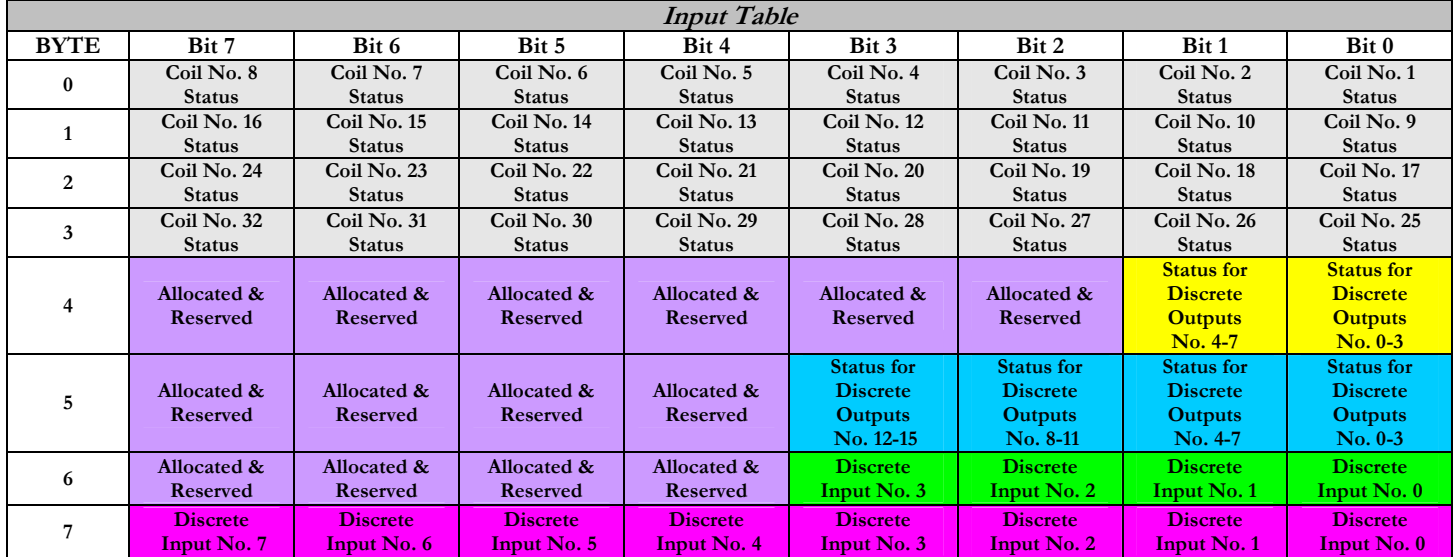

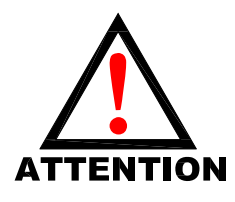

**1999 This example supports Modbus TCP function codes: "Write Multiple** *Registers"* **(FC 03).<br><b>TENTION Registers" (FC 16) and "Read Multiple Registers" (FC 03).** 

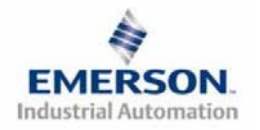

# numarics

# **G2-2 Series EtherNet/IPTM and Modbus TCP Quick Start Manual**

# **I/O Mapping Table Example (Modbus TCP ONLY-Bit Reversal) Continued**

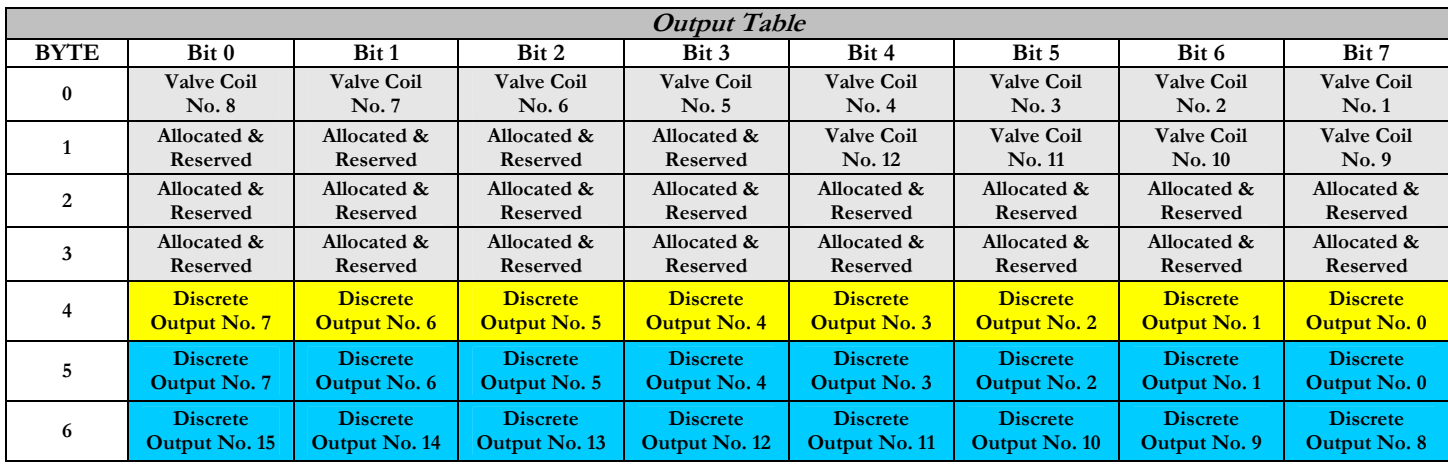

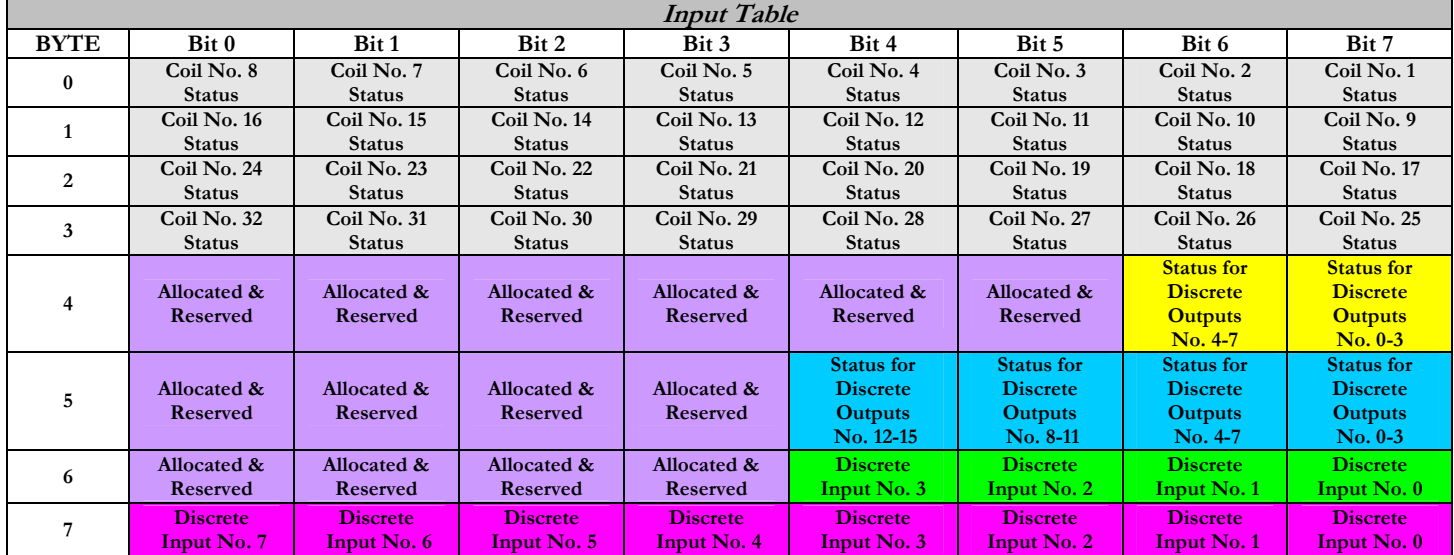

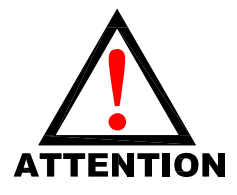

This example supports Modbus TCP function codes: "Write Coil" (FC 05) or "Force Multiple Coils" (FC 15) and "Read Coils" (FC 01) or "Read Inpurposed and Discrete" (FC 02). **or "Force Multiple Coils" (FC 15) and "Read Coils" (FC 01) or "Read Input Discrete" (FC 02).** 

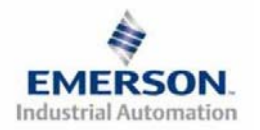

# **7) Output Short Circuit Protection (Status Input Bits)**

**Status Input Bits report the integrity of the load being driven by the output driver. They must be mapped to the scanner as part of the Input Size Value. Please refer to the table below for Status Input Bit action during fault condition:** 

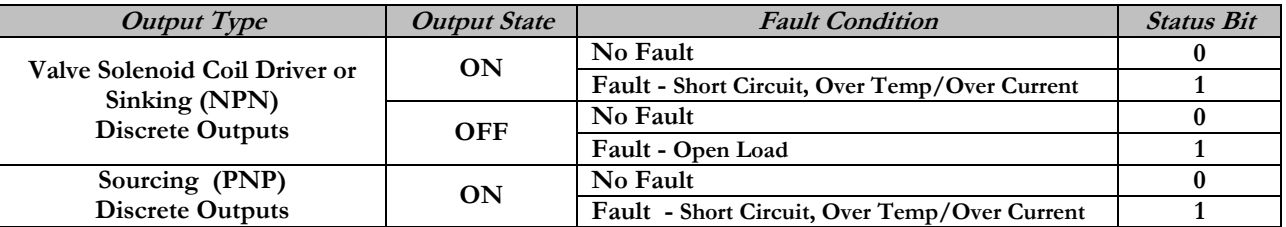

## **8) Ground Wiring**

**All Numatics Inc. communication nodes should be grounded during the installation process. These grounding guidelines can be found in National Electrical code IEC 60204-1 or EN 60204-1. There also is a, "ATTENTION: CONNECT TO EARTH GROUND FOR PROPER GROUNDING OF UNIT", label attached to the chassis ground connection point on the G2-2 series communication node housing. This label also points out where the grounding guidelines can be found. Chassis Ground** 

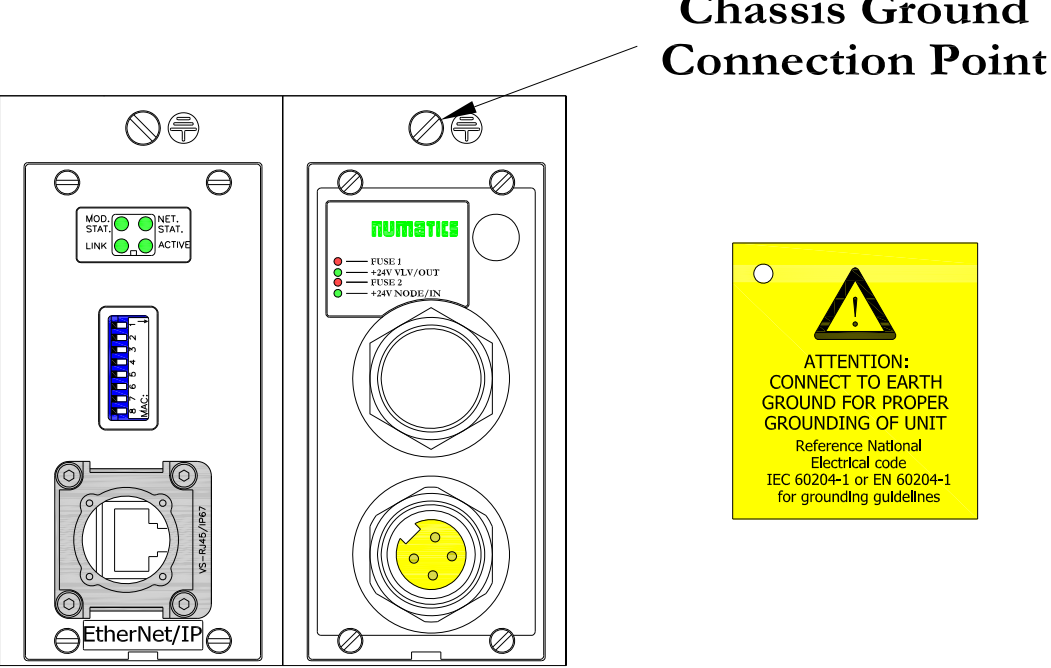

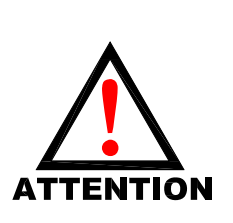

**with network communication. When grounding to a machine frame, please ensure that the machine frame itself is already properly grounded.**

**Proper grounding will alleviate and prevent many intermittent problems** 

 $\overline{O}$ 

**ATTENTION:** CONNECT TO EARTH **GROUNDING OF UNIT Reference National** Electrical code<br>Electrical code<br>IEC 60204-1 or EN 60204-1 for grounding guidelines

**Better grounding can be achieved when larger diameter (lower gauge) wire is used.**

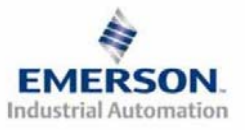

**3835056 TDG22ENQS2-0 1/07 Subject to change without notice** 

 **Page 9 www.numatics.com/fieldbus**

# **9) Auxiliary Power Connector Pin-Out**

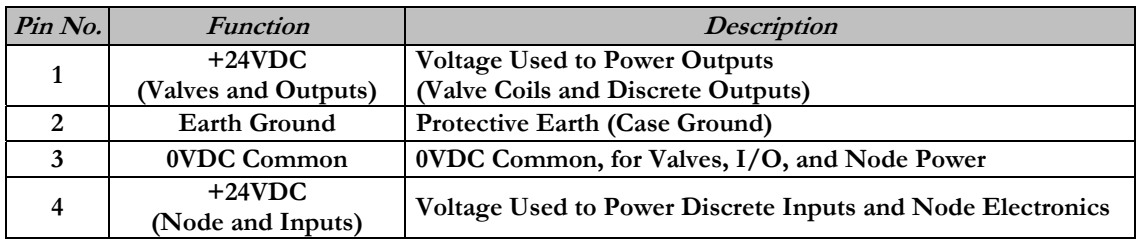

# **Pin-Out**

**Aux. - MINI**

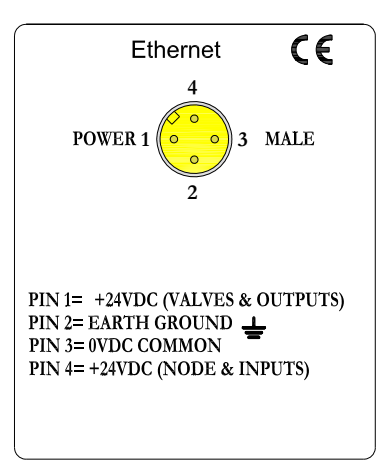

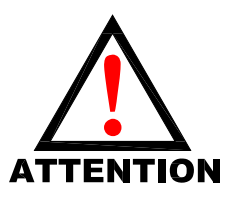

**Maximum current capacity on the 0VDC common pin of the auxiliary power connector is 8 Amps. The combined draw of the +24VDC Valves and Outputs and +24VDC Node and Inputs pins cannot exceed 8 Amps, at any given moment in time. The auxiliary power +24VDC Node and Inputs pin supplies power to the** 

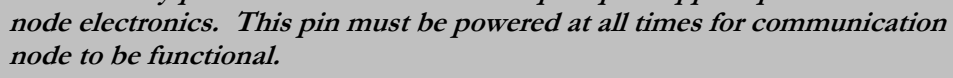

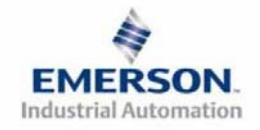

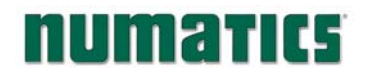

### **10) Power Consumption**

**Auxiliary Power Connection (Standard)** 

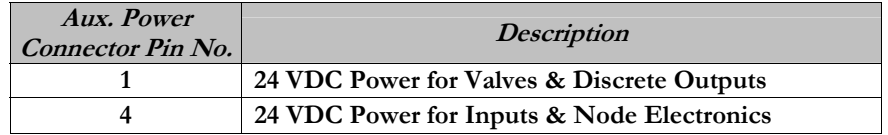

#### **Discrete I/O Module(s) Power Jumper**

**All of Numatics, Inc., G2-2 I/O modules have a selectable power source jumper. This jumper determines which Aux. Power connector pin will power these modules.** 

**This option allows the user to select how each specific module will be powered during different conditions (i.e. E-Stop). Each I/O module can be set-up independently allowing individual Output and/or Input modules to remain active if needed.** 

#### **Power Rating**

**Maximum system current capability is 8 amps. Care should be taken not to exceed 8 amp draw through the 0VDC common pin (Current through all +24 VDC Pins combined).** 

**Discrete I/O current draw is dependent on the device(s) connected. It is critical to know what these values are in order to remain safely within the 8 amp limitation.** 

**Loads should not draw more than 0.5 amps of current from any one individual discrete output point. (Contact factory for higher current capabilities)** 

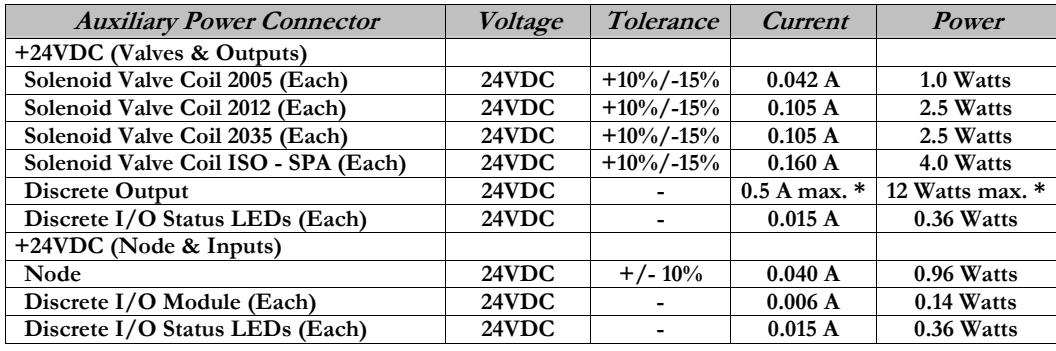

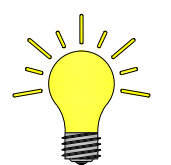

**Power consumption for each Discrete I/O point is dependent on the specific current draw of input sensor devices and output loads. Please consult the factory for output current requirements greater than 0.5 amps.** 

#### **Recommended External Fuses:**

**External fuses should be chosen based upon the physical manifold configuration. Please refer to the next page for the fuse sizing chart.** 

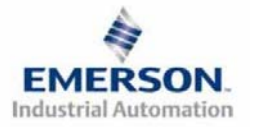

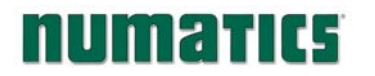

## **11) Power Consumption and External Sizing Guide Chart**

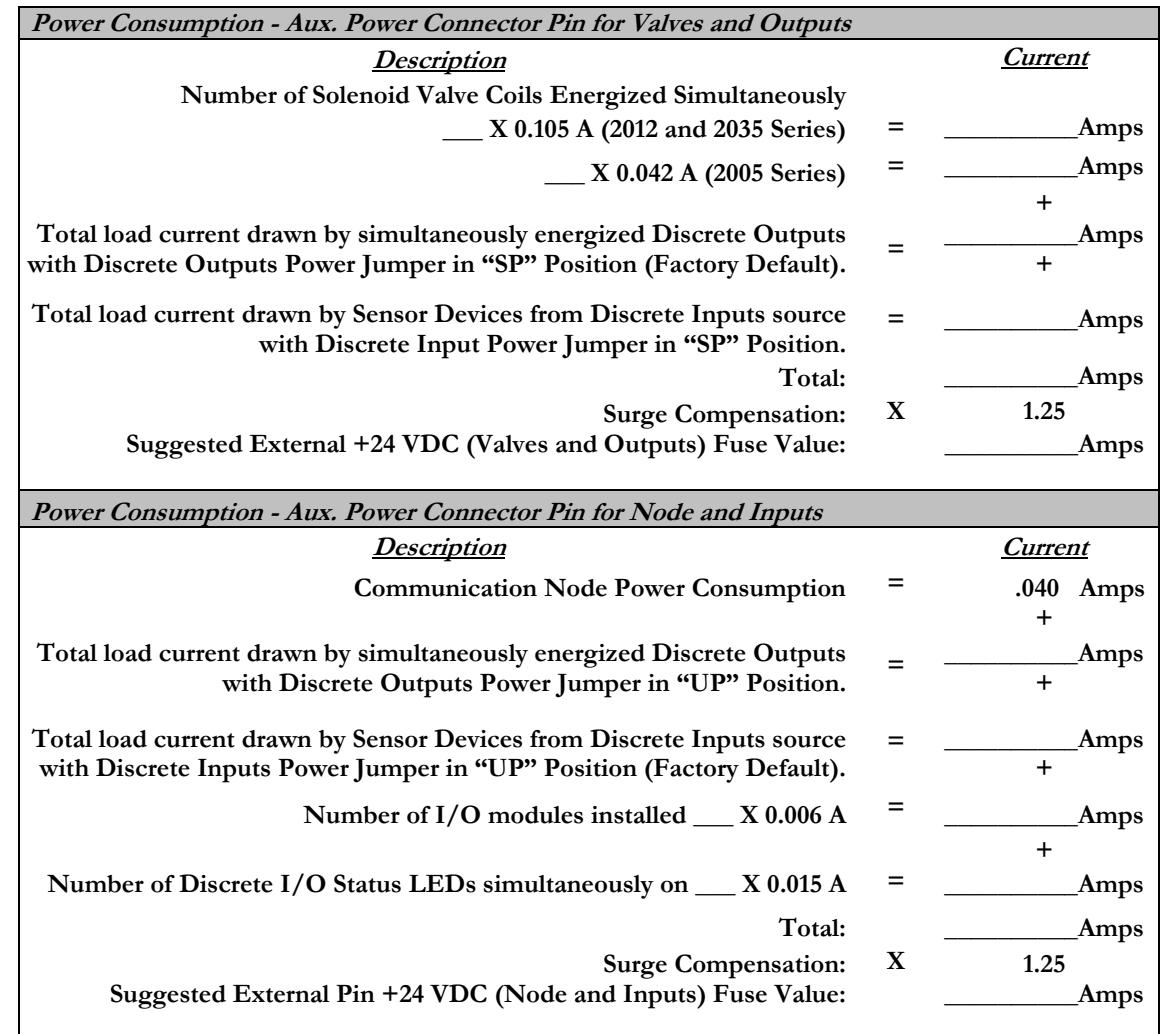

**The standard power jumper configuration for all Output Modules is "SP".** 

**The standard power jumper configuration for all Input Modules is "UP".** 

**At any given moment in time, the combined current draw through +24VDC (Valves & Outputs) pin and +24VDC (Node & Inputs) pin cannot exceed 8 amps. Therefore, the combined value of the external fuses on the two +24VDC pins should not exceed 8 amps.**

**The internal fuses are installed to protect against fire damage due to catastrophic failure of internal components. External fuses are recommended for protection against power supply failure, over-current conditions, etc…**

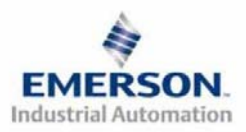

NOTE

**3835056 TDG22ENQS2-0 1/07 Subject to change without notice** 

 **Page 12 www.numatics.com/fieldbus**

## **12) LED Functions**

numatics

**Upon power up, the LEDs indicate the status of the unit. The Power Module of the G2-2 EtherNet/IPTM and Modbus TCP node has four LEDs; two for internal fuse integrity and two for Aux. Power status. The Communication module also has four status LEDs which are described below.**

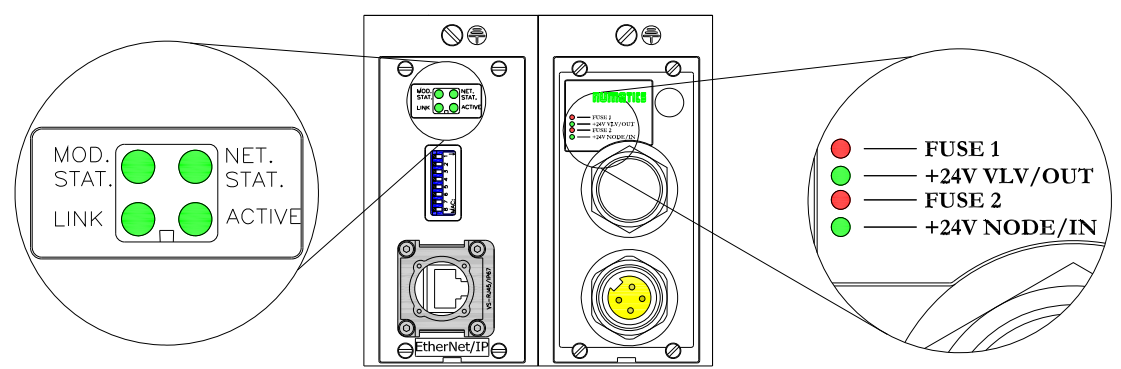

#### **Communication Module**

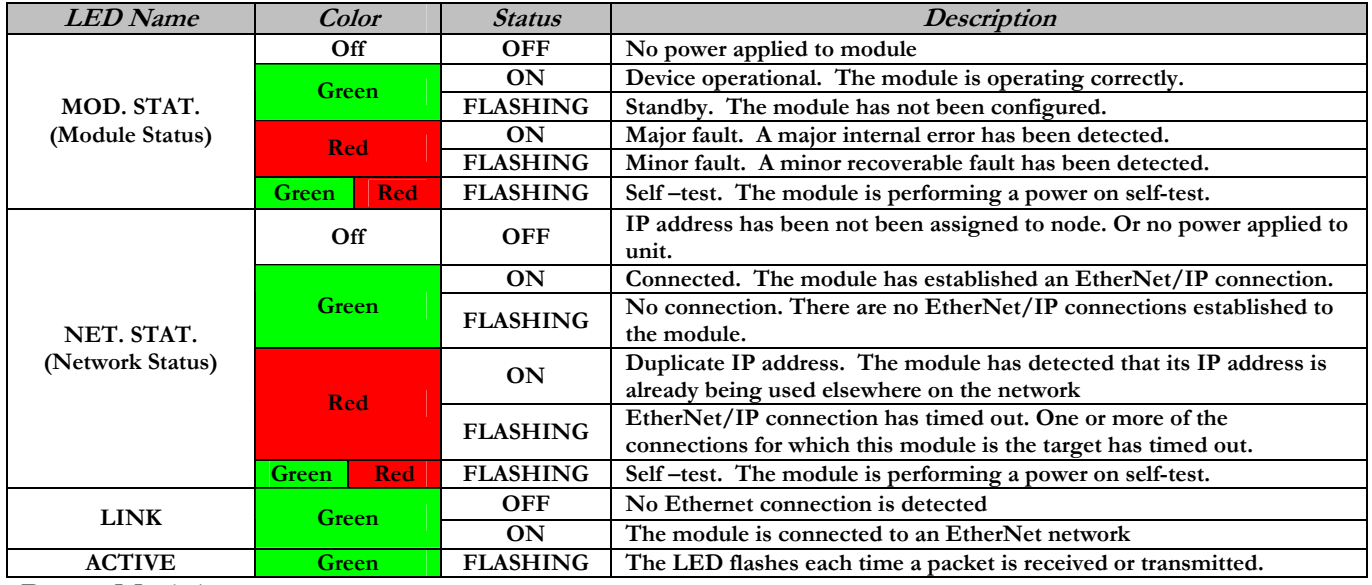

#### **Power Module**

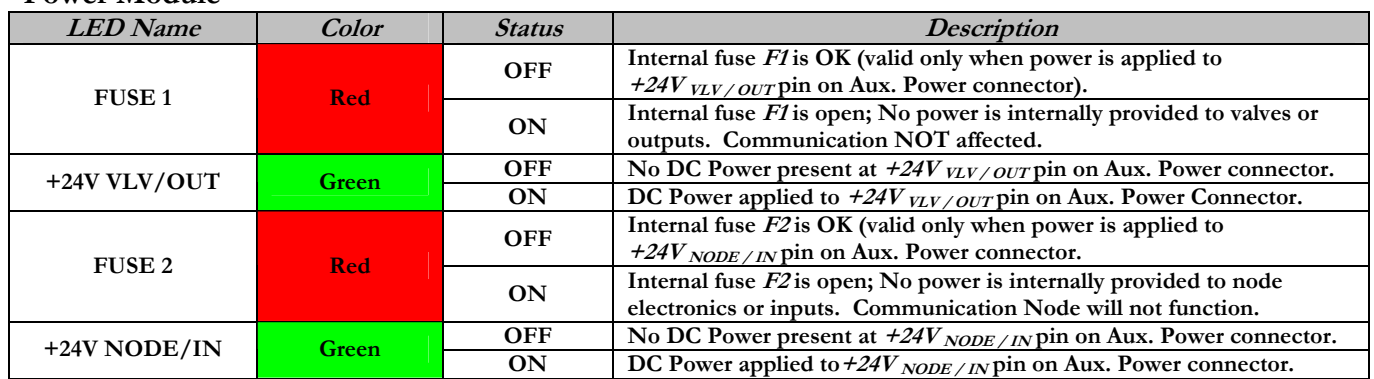

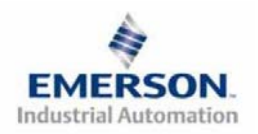

## **13) Modbus/TCP Function Codes**

**This communication module supports the Modbus/TCP protocol based on the 1.0 version of the specification. This communication module can handle up to 8 simultaneous connections.** 

#### **Supported Commands:**

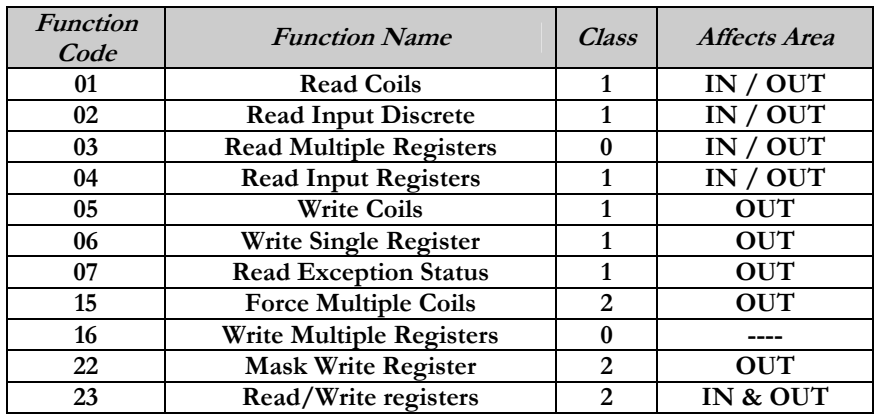

**Modbus/TCP Addressing:** 

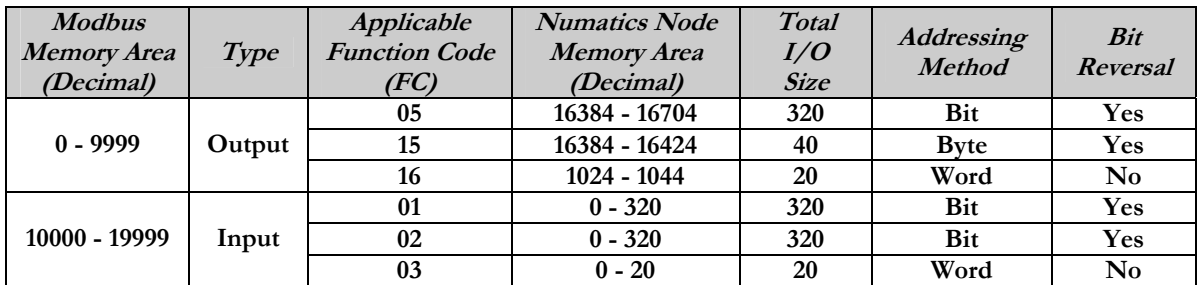

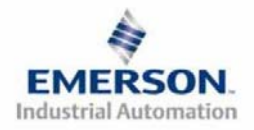

### **14) IP Address Configuration**

**The IP address of the Numatics G2-2 Ethernet node may be configured via several different methods: DHCP/ BOOTP Manual Configuration via DIP switch Integrated Web Page Configuration ARP/PING command** 

### **A.) DHCP/ BOOTP**

**The node is shipped from the factory with DHCP/BOOTP feature enabled. This allows a DHCP server to automatically set the IP address to the node when connected to the network, or a BOOTP server to establish communication to the node and set the IP address. These addressing methods require that the unique MAC ADDRESS of the node is known. The MAC ADDRESS can be found on the label located on the node cover (see above). It will be different for every node. When DHCP/BOOTP is enabled and a DHCP server is found, the IP address, Subnet mask, and gateway are automatically configured by the DHCP server.** 

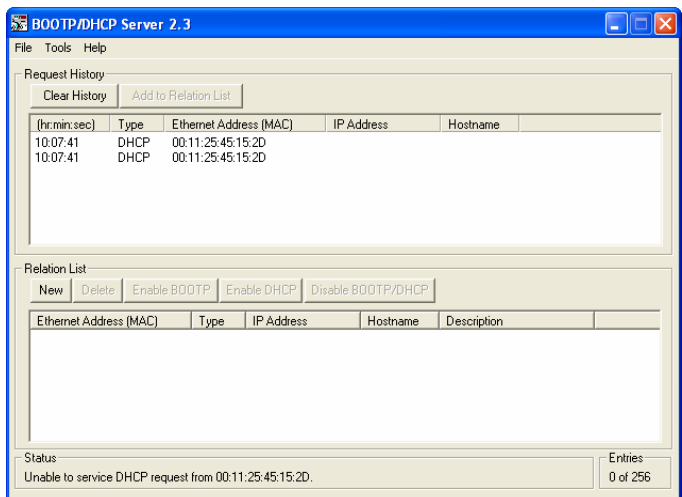

**The DHCP/ BOOTP setting can be enabled or disabled via the nodes integrated web server. Simply log on to the node with any web browser and go to the configuration page.** 

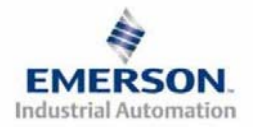

### **B.) Manual Configuration DIP switch**

**The manual configuration DIP switch provides an easy way to configure the node's IP address. The switch represents the binary value of the last octet in the IP address. When all switches are set to OFF, it is disabled and other means of setting the address must be used. DIP switch configuration settings require power to be cycled before changes take effect.** 

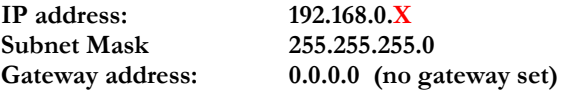

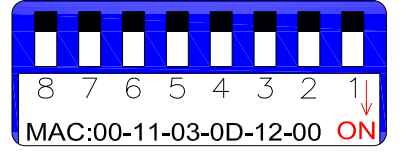

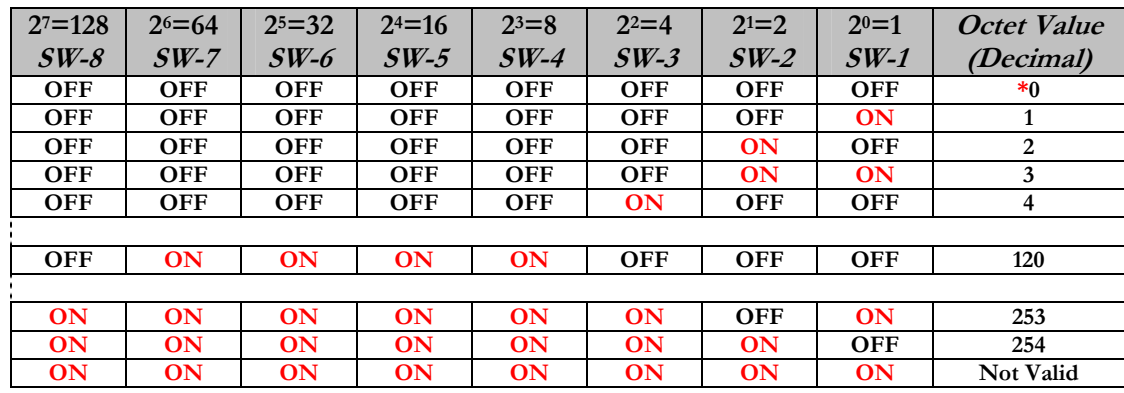

**X = DIP switch setting per the table below** 

**\*Not valid for fourth octet**

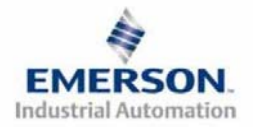

### **C.) Web Page Configuration**

**The Numatics G2-2 Ethernet node has an imbedded web server. This server can be accessed via any standard web browser program. If the IP address of the node is known, the "Node Configuration Page" for the node can be called up and the configuration parameters updated. If the IP address of the node is not known, it can be set using any of the previously described methods. Please note that the PC, where the web browser is installed, must be correctly configured for operation with the appropriate network IP ranges and Subnet settings that match the G2-2 Ethernet node. Consult appropriate personnel before changing your computer's network settings and always record previous settings before attempting changes!**

**Below is a representation of the "Node Configuration Page" which is stored in the Ethernet node.**  *IP address, Subnet Mask, Gateway Address, SMTP server address and DHCP/BootP enabled* **selections can all be configured from this page. These parameters will be programmed in the node's non-volatile FLASH memory once "UPDATE CONFIG." is clicked.** 

**Modifications to the Configuration Page settings require power to be cycled before changes take effect.** 

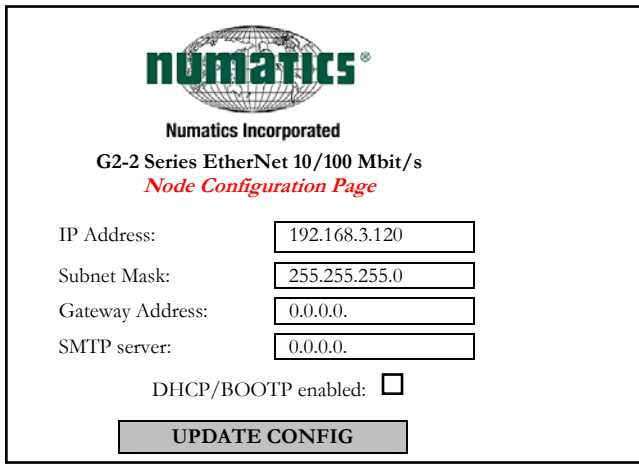

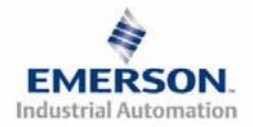

#### **D.) ARP/PING Command**

**ARP (Address Resolution Protocol) and PING are DOS commands that can be used to set an IP address. This will require a PC equipped with an Ethernet Network Interface Card (NIC). The IP address will be stored in the node's non-volatile FLASH memory after it is set. No power cycle is necessary. Follow these steps to configure an IP address using the ARP/PING commands.** 

 **1) Use the ARP-s command to configure the IP address from a DOS window.** 

**arp -s <IP address> <MAC address>** 

Where:  $\langle$ **IP** address> is the IP address that the node is to be set to  **<MAC address> is the unique MAC address of the node where the IP address is to be set (see label on cover)** 

**Example: arp -s 192.168.6.35 00-15-24-00-00-38**

 **2) Use the PING command to send the IP address to the node.** 

**ping <IP address>** 

Where: <IP address> is the IP address that was previously used in the "arp -s" command.

**Example: ping 192.168.6.35**

**3) Use the ARP-d command to remove the static entry from the PC ARP table.** 

**arp –d** 

**Example: arp -d** 

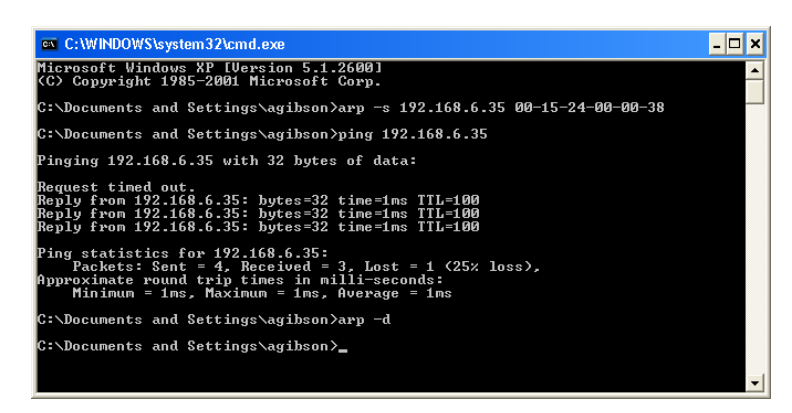

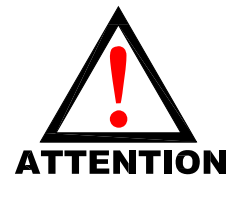

**The ARP command automatically configures the subnet mask to 255.255.255.0 (thus the first three octets of the IP address will be the same as the PC executing the command). When the ARP and PING commands are used, the DHCP/BOOTP is disabled. The parameters set in the node are programmed in non-volatile FLASH memory. They will NOT be lost during loss of power.**

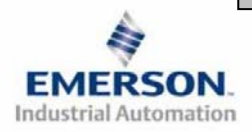

**3835056 TDG22ENQS2-0 1/07 Subject to change without notice** 

 **Page 18 www.numatics.com/fieldbus**

## **15) EtherNet/IP**™ **Configuration with RSLOGIX 5000**

**When commissioning your EtherNet/IP™ network, specific values must be entered in the "Connection Parameters" section for the "Assembly Instance" column with regards to "Input Size", "Output Size", and "Configuration". The "Size" values are determined from the actual physical configuration of the manifold (i.e. how many and which I/O modules are installed on the manifold). The size values are a minimum value; higher values can be used if future manifold I/O expansion is required. Below is a sample screen shot taken from Allen Bradley's RSLogix 5000 programming software, it shows where the appropriate values for the IP Address, Assembly Instance, Size and Configuration must be entered.** 

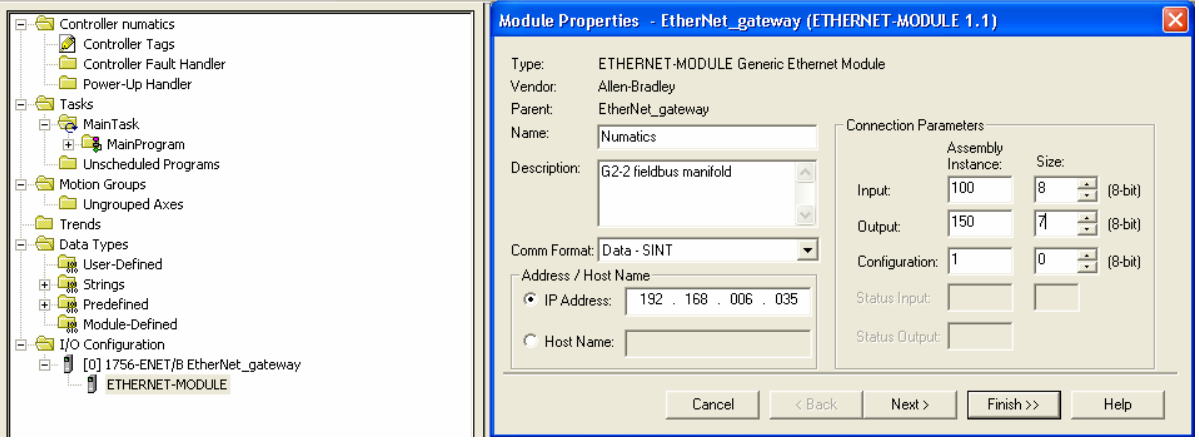

#### **Module Properties**

#### **Comm. Format:**

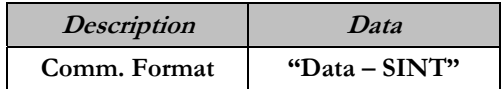

**Connection Parameters:** 

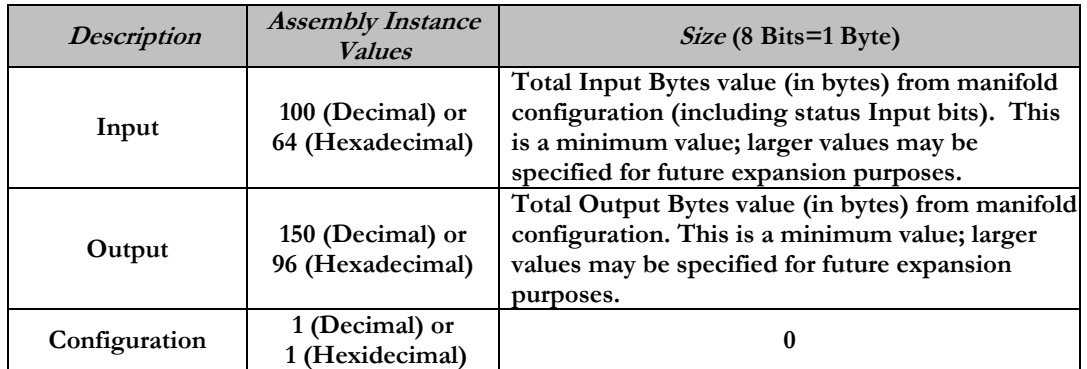

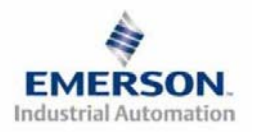

## **16) Factory Default Settings**

**Unless otherwise requested, all standard G2-2 Series Ethernet manifolds ship with specific factory default settings. Below is a list of the factory default settings:** 

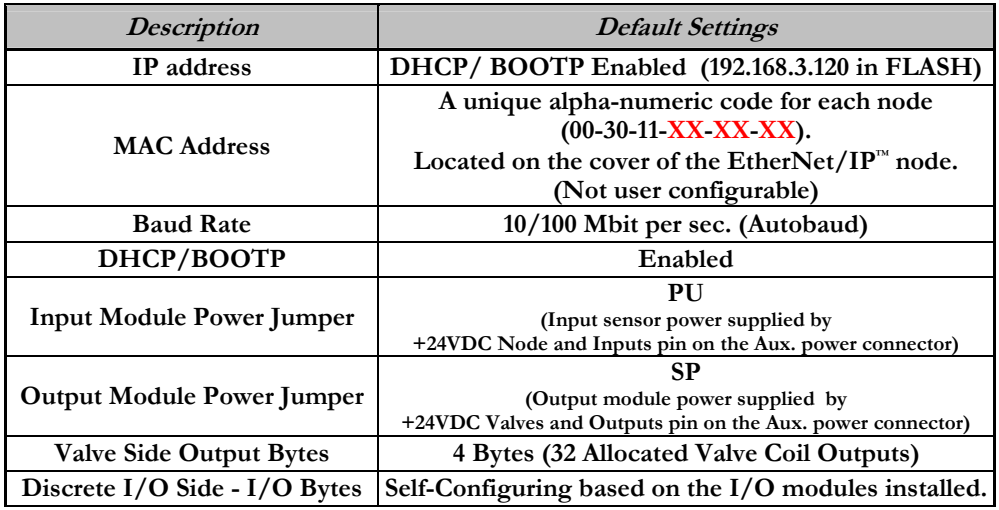

### **17) Technical Support**

 **For technical support, contact your local Numatics distributor. If further information is required, please call Numatics Inc. at (248) 887-4111 and ask for Technical Support.** 

**Issues relating to network set-up, PLC programming, sequencing, software related functions, etc… should be handled with the appropriate product vendor.** 

**Information on device files, technical manuals, local distributors, and other Numatics, Inc. products and support issues can be found on the Numatics, Inc's. WEB site at www.numatics.com**

**For general help or more information regarding Industrial Ethernet protocol, please see the following appropriate web pages:** 

**ODVA - www.odva.org**

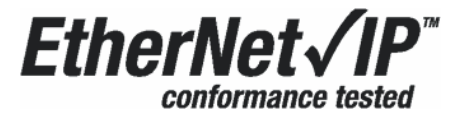

**The following is a trademark used under license by ODVA: EtherNet/IP™**

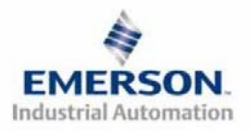

# numani di

# **Guide de Démarrage Rapide**  Série 2-2 - EtherNet/IP<sup>TM</sup> et Modbus TCP

# **Pour commencer**

**Ce document décrit le démarrage rapide de votre îlot de distribution à nœud de communication EtherNet/IP™ ou Modbus TCP série G2-2 intégré.** 

### **1) Déballage et inspection**

- **1) Inspectez l'emballage extérieur pour détecter tout dommage. Tout dommage constaté doit être signalé au transporteur.**
- **2) Retirez l'ensemble de l'îlot de son carton.** 
	- **a) Sortez l'ensemble de son emballage anti-statique.**
	- **b) Conservez la documentation portant sur l'installation et la configuration.**
- **3) Inspectez l'ensemble de l'îlot pour détecter tout dommage de transport tel que:** 
	- **a) Broches ou connecteurs déformés.** 
		- **b) Tout dommage constaté doit être immédiatement signalé au transporteur.**
- **4) Vérifiez que la configuration de l'ensemble de l'îlot livré correspond à votre commande. (distributeurs, E/S, protocole, …).**

### **2) Introduction à la série G2-2**

**Ci-dessous un exemple représentant l'ensemble d'un îlot de distributeurs de la série 2012. Cette série d'îlots à bus de terrain est capable d'adresser un total de 224 E/S. L'îlot peut être considéré comme ayant deux parties : la partie Composants pneumatiques et la partie Composants électroniques. La partie Composants pneumatiques supporte un maximum de 32 bobines et la partie Composants électroniques supporte un maximum de 6 modules, donc un total de 192 sorties, 96 entrées ou de différentes combinaisons de celles-ci. Le module de communication est équipé d'un connecteur de communication du type RJ45. Le module d'alimentation en tension est équipé d'un connecteur d'alimentation à 4 broches. L'affectation des broches ainsi que les connecteurs E/S sont repérés sur la face latérale de chaque module.** 

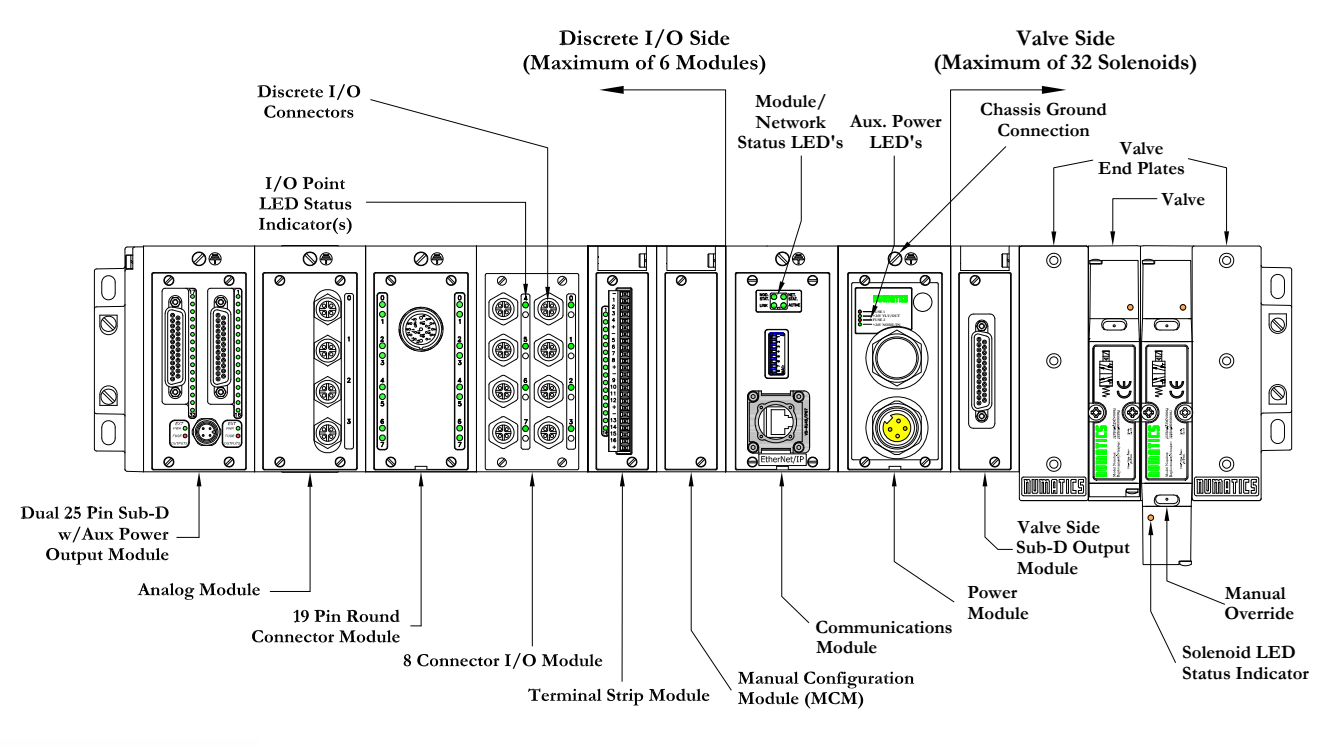

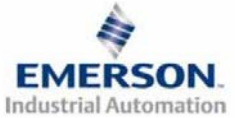

Sous réserve de modification sans avis préalable Page 1 **3835056 TDG22ENQS2-0 1/07 www.numatics.com/fieldbus**

# **Guide de Démarrage Rapide**  Série 2-2 - EtherNet/IP<sup>TM</sup> et Modbus TCP

**3) Codes des composants du module de communication EtherNet/IP™ et Modbus TCP**

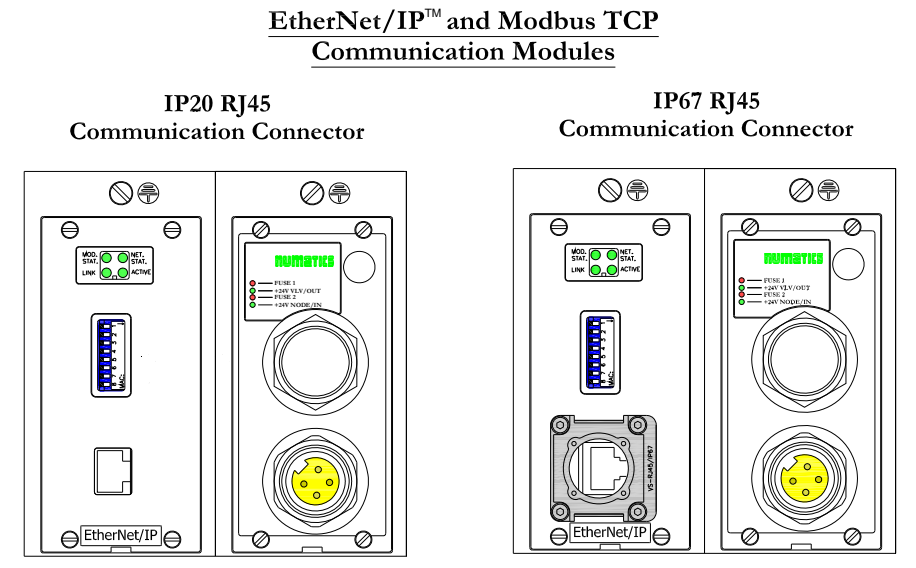

**Codes des composants de communication de rechange EtherNet/IP™ et Modbus TCP** 

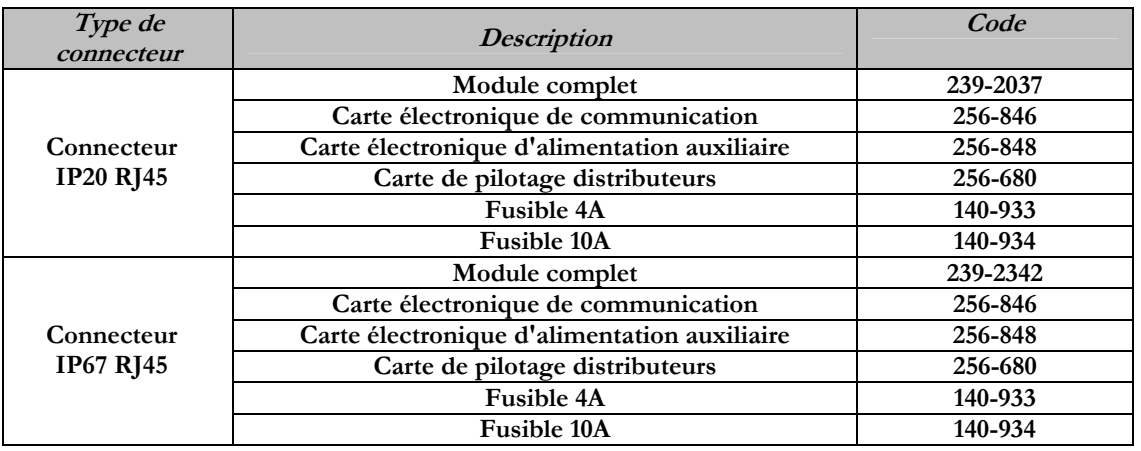

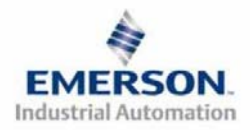

numatics

# NUMBING <sup>a</sup>

# **Guide de Démarrage Rapide**  Série 2-2 - EtherNet/IP<sup>TM</sup> et Modbus TCP

# **4) MCM – Module de configuration manuelle (option)**

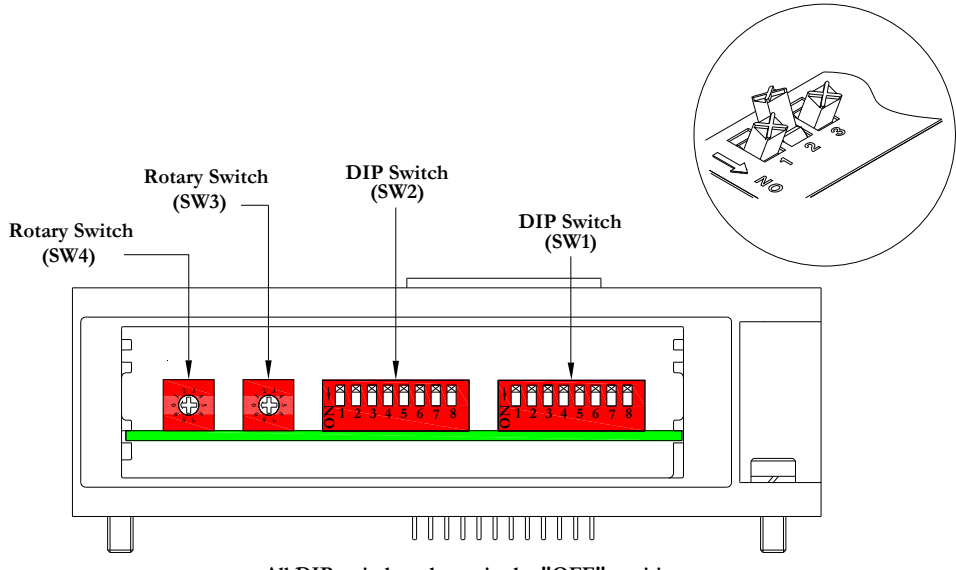

**All DIP switches shown in the "OFF" position**

**Le MCM (module de configuration manuelle) permet à l'utilisateur de configurer les options définissables par l'utilisateur tels que le mode auto test, Bit Mapping Offset (décalage de mapping de bits) (Modbus TCP UNIQUEMENT) et Byte Swapping (conversion d'octets) (Modbus TCP UNIQUEMENT), sans besoin de logiciel de configuration. Ce module n'est pas nécessaire si l'on préfère la configuration par logiciel. Le MCM est équipé de deux ensembles de DIP switchs (SW1 et SW2) et de deux roues codeuses (SW3 et SW4).** 

**Codes des composants du module MCM** 

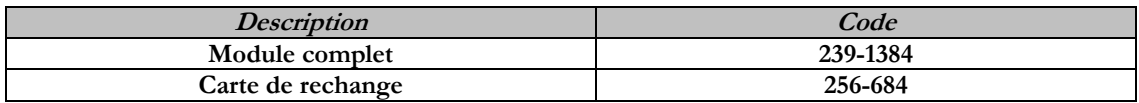

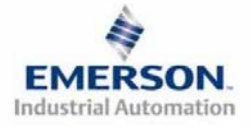

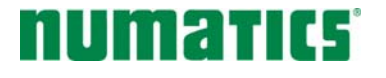

# **Guide de Démarrage Rapide**  Série 2-2 - EtherNet/IP<sup>TM</sup> et Modbus TCP

### **Réglages MCM (Modbus TCP UNIQUEMENT)**

#### **Réglages des DIP switchs (SW1)**

#### **Offset (décalage) :**

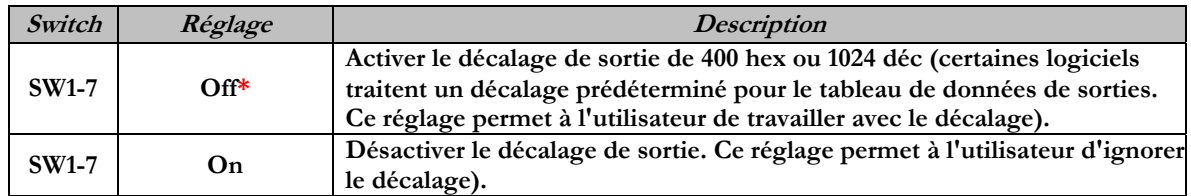

#### **Bit swap (conversion de bits) :**

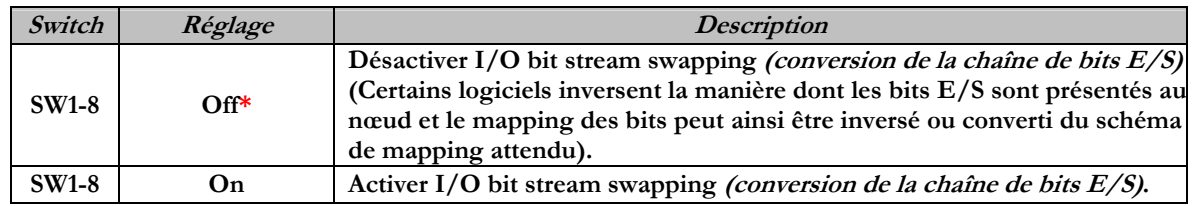

**\*Réglage usine** 

**Réglages des DIP switchs (SW2) – sans fonction** 

**Réglages des roues codeuses (SW3 et SW4) – Sans fonction** 

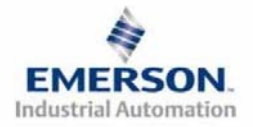

# IVM 211 C

# **Guide de Démarrage Rapide**  Série 2-2 - EtherNet/IP<sup>TM</sup> et Modbus TCP

## **5) Mode auto-test**

**Un outil diagnostic interne peut également être activé par le module MCM optionnel. Cet outil permet à l'utilisateur de s'assurer que toutes les entrées et sorties sur l'îlot sont complètement opérationnelles, sans besoin de connexion réseau, ni de contrôleur. Le switch SW2-8 permet à l'utilisateur de choisir entre deux modes test. Le mode test "Entrée/Sortie" teste les entrées de sorte que toutes les sorties commutent entre les valeurs paires et impaires lorsqu'un signal d'entrée est appliqué.** 

**Pour utiliser le mode auto-test, l'utilisateur doit, tout d'abord, paramétrer quelques conditions initiales au moyen du module MCM. Suivre les étapes suivantes pour obtenir les réglages des conditions initiales requises. Lors du paramétrage des conditions initiales, n'oubliez pas de couper l'alimentation électrique de l'îlot avant d'effectuer les modifications sur le MCM.** 

## **1) Couper l'alimentation électrique et pneumatique de l'îlot!**

- **2) Enregistrez les réglages actuels du MCM.**
- **3) Positionnez les roues codeuses sur 99 (SW3 et SW4).**
- **4) Assurez-vous que les switchs SW1-5, SW2-1 et SW2-7 sont sur la position "ON".**
- **5) Sélectionnez le mode test désiré à l'aide du switch SW2-8 (voir le tableau ci-dessous).**

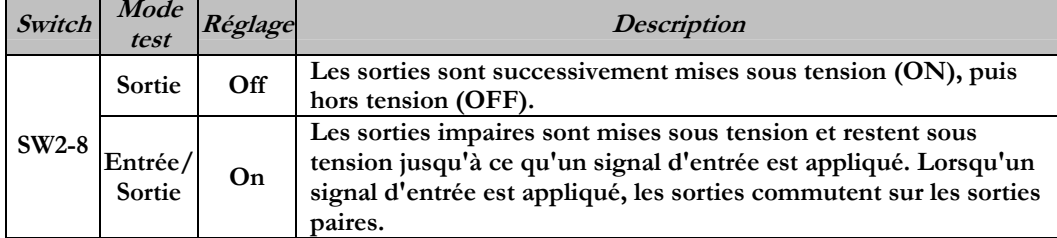

**6) Assurez-vous que tous les autres switchs sont sur la position "OFF".** 

**Le réglage des condition initiales est alors terminé. Pour activer le mode auto-test, mettez l'îlot sous tension et faites les modifications suivantes pendant les premières 5 à 10 secondes :** 

- **1) Placez le switch SW2-6 sur la position "ON".**
- **2) Placez le switch SW2-7 sur la position "OFF".**

**Le mode auto-test est terminé en coupant l'alimentation en tension de l'îlot. N'oubliez pas de remettre les réglages d'origine du MCM pour remettre le nœud de communication en fonctionnement régulier.** 

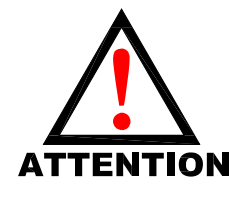

**Avant de lancer le mode auto-test, coupez l'alimentation en air de l'îlot pour prévenir les mouvements accidentels. Débranchez les câbles de communication avant de lancer le mode auto-test.**

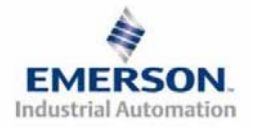

# n zhillet

# **Guide de Démarrage Rapide**  Série 2-2 - EtherNet/IP<sup>TM</sup> et Modbus TCP

# **6) Exemple de mapping des E/S**

### **Exemple:**

#### **Réglages présumés**

- - **Cartes Z-BoardsTM simples utilisées avec les électrodistributeurs simples**
- **Cartes Z-BoardsTM doubles utilisées avec les électrodistributeurs doubles**

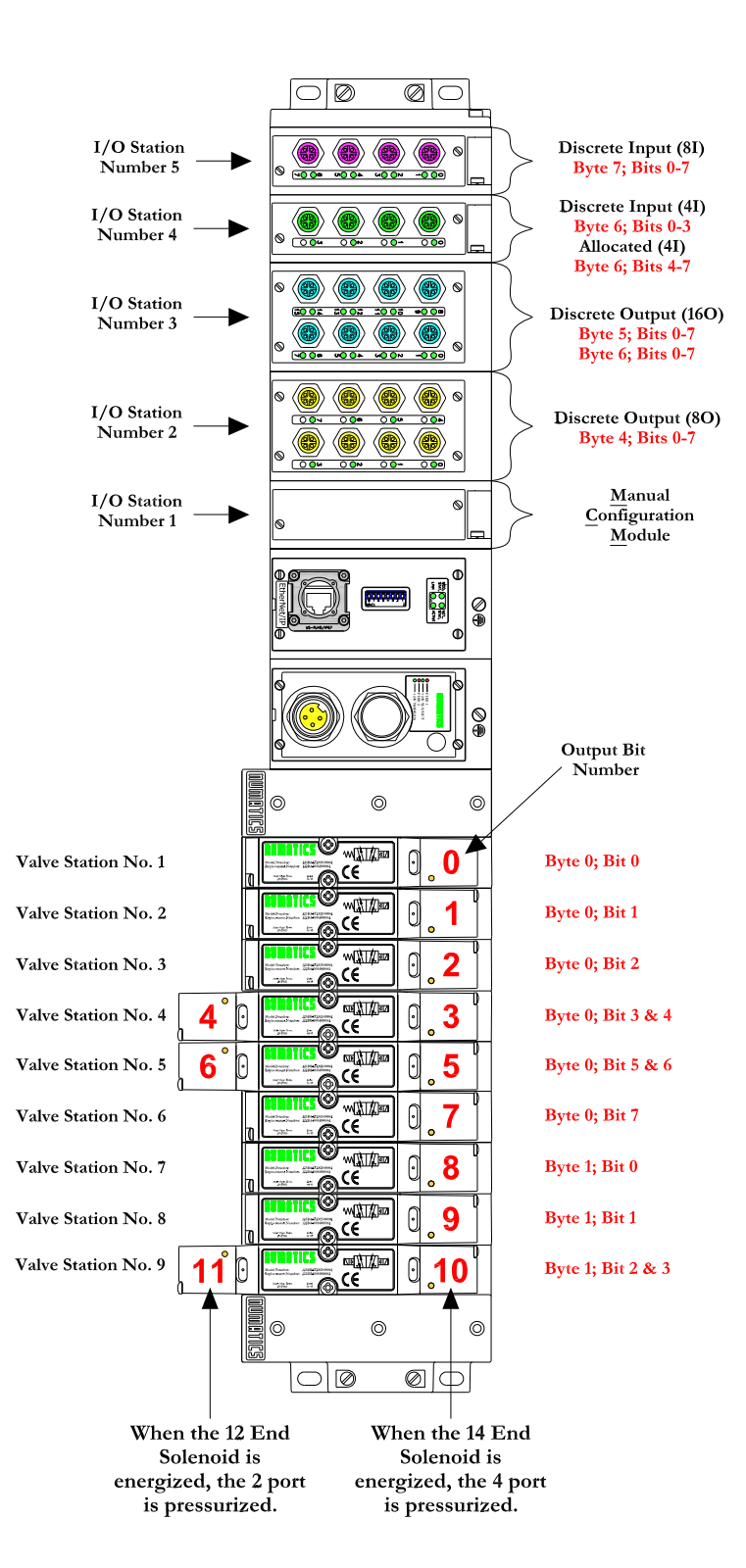

### **Configuration des E/S discrètes**

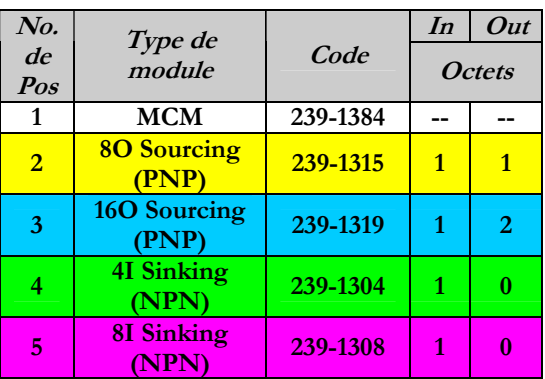

### **Configuration des E/S de l'îlot**

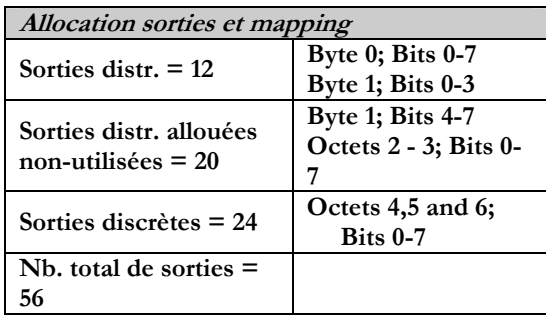

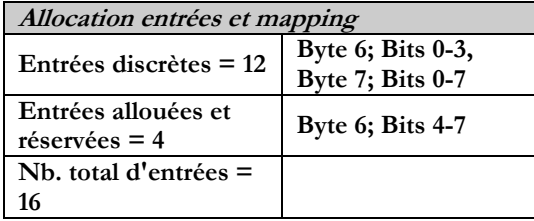

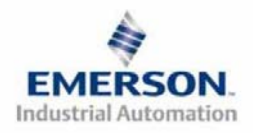

Sous réserve de modification sans avis préalable Page 6 **3835056 TDG22ENQS2-0 1/07 www.numatics.com/fieldbus**

# Vinafika

# **Guide de Démarrage Rapide**  Série 2-2 - EtherNet/IP<sup>TM</sup> et Modbus TCP

# **Exemple de mapping des E/S - continuation**

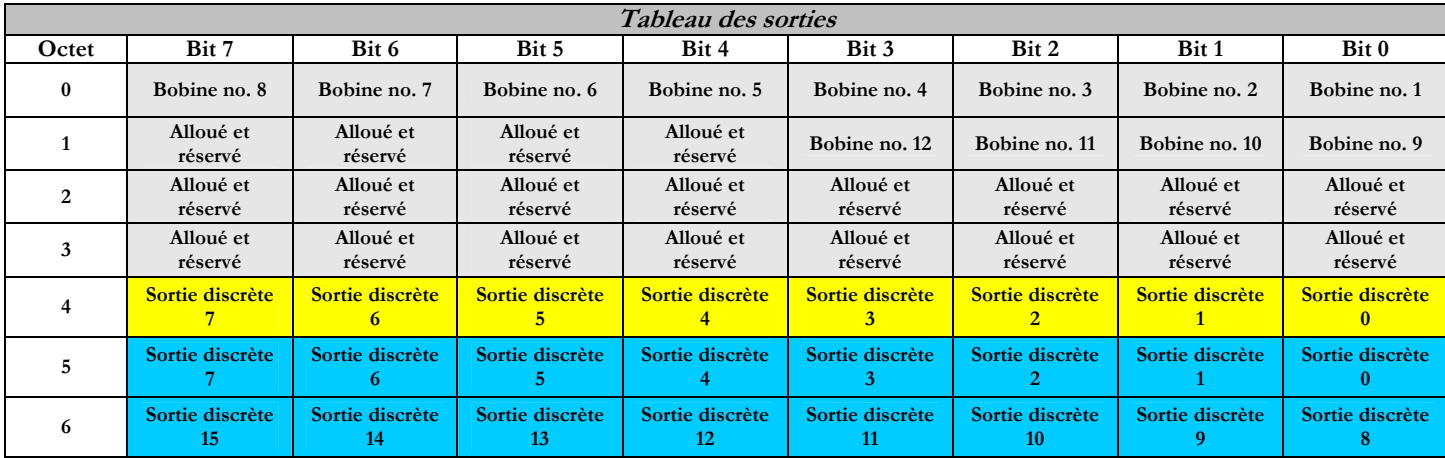

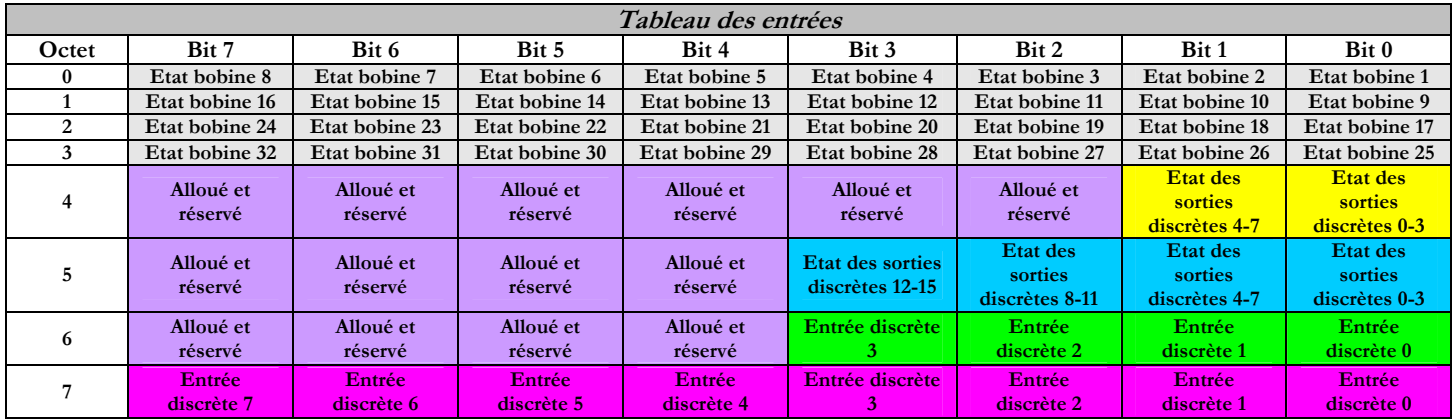

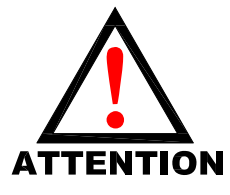

**12 Cet exemple supporte les codes fonction Modbus TCP suivants : "Write Multiple Registers" (FC 16) (écriture de registres multiples) et "Read Multiple Registers" (FC 03) (lecture de registres multiples). Multiple Registers" (FC 16) (écriture de registres multiples) et "Read Multiple Registers" (FC 03) (lecture de registres multiples).**

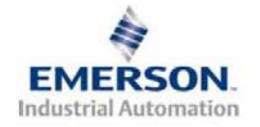

# unanici

# **Guide de Démarrage Rapide**  Série 2-2 - EtherNet/IP<sup>TM</sup> et Modbus TCP

# **Exemple de mapping des E/S (Modbus TCP UNIQUEMENT – inversement de bits) continuation**

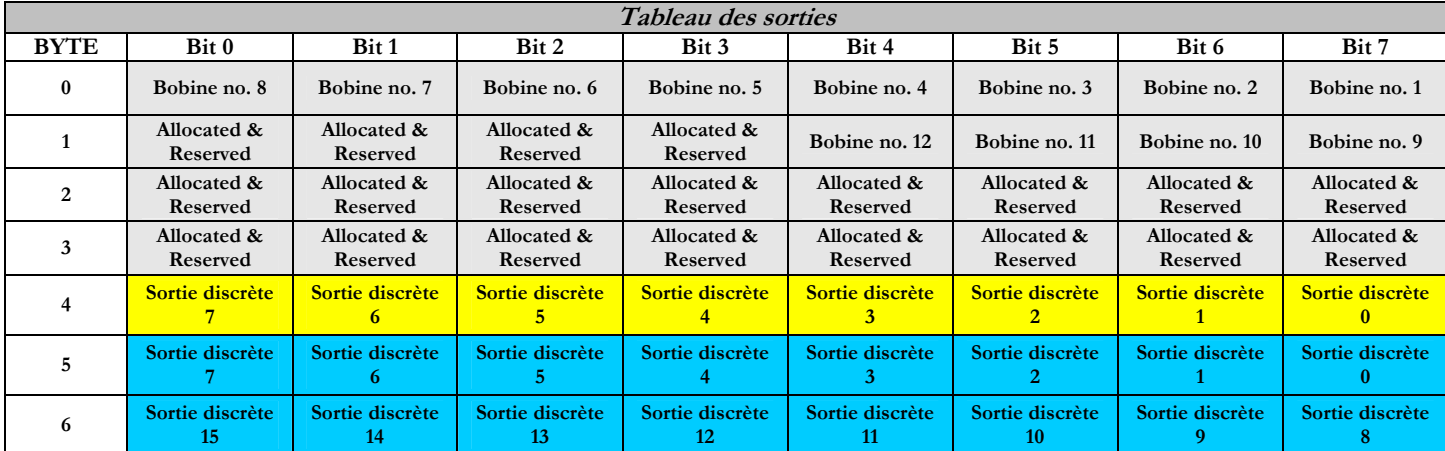

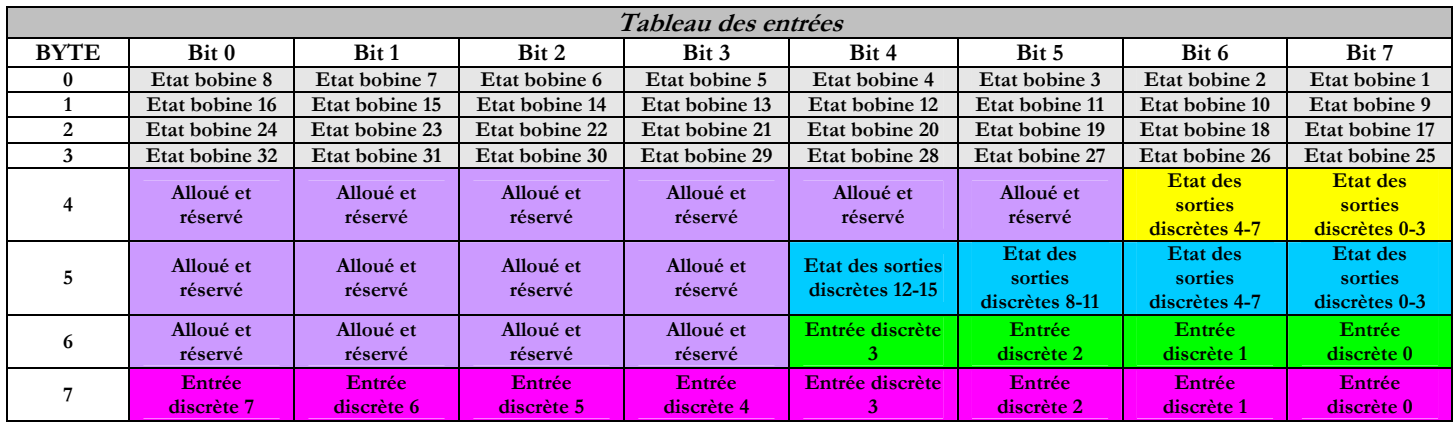

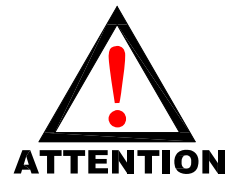

**1986 Cet exemple supporte les codes fonction Modbus TCP suivants : "Write Coil"**<br> **Coil"** (FC05) (écriture de bobines) ou "Force Multiple Coils" (FC15)<br>
(forçage de bobines multiples) et "Read Coils" "(FC01) (lecture de b **Coil" (FC05) (écriture de bobines) ou "Force Multiple Coils" (FC15) (forçage de bobines multiples) et "Read Coils" "(FC01) (lecture de bobines) ou "Read Input Discrete" (FC02) (lecture d'entrée discrète).**

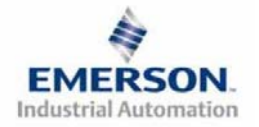

### **Guide de Démarrage Rapide**  numatics Série 2-2 - EtherNet/IP<sup>TM</sup> et Modbus TCP

# **7) Protection des sorties contre les courts-circuits (bits d'entrée d'état)**

**Les bits d'entrée d'état signalent l'intégrité de la charge pilotée par le pilote de sortie. Ils doivent être mappés sur le scanner comme partie de la valeur de la taille de l'entrée. Voir le tableau ci-dessous pour l'action du bit d'entrée d'état lors de l'occurrence d'une condition de défaut :** 

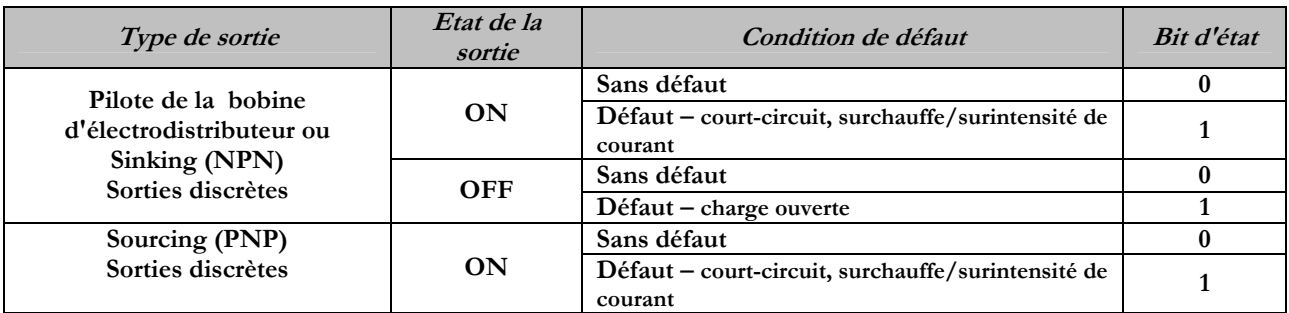

### **8) Mise à la terre**

**Tous les nœuds de communication de Numatics Inc. doivent être mis à la terre pendant la procédure d'installation. Les exigences relatives à la mise à la terre sont fournies dans les normes CEI 60204-1 ou EN 60204-1. Une étiquette d'avertissement "ATTENTION: RELIER L'EQUIPEMENT A UNE PRISE DE TERRE POUR ASSURER UNE BONNE MISE A LA TERRE" est également apposée sur le point de connexion de mise à la terre du châssis du boîtier du nœud de communication série G2-2. Les normes à suivre relatives à la mise à la terre sont également indiquées sur l'étiquette.** 

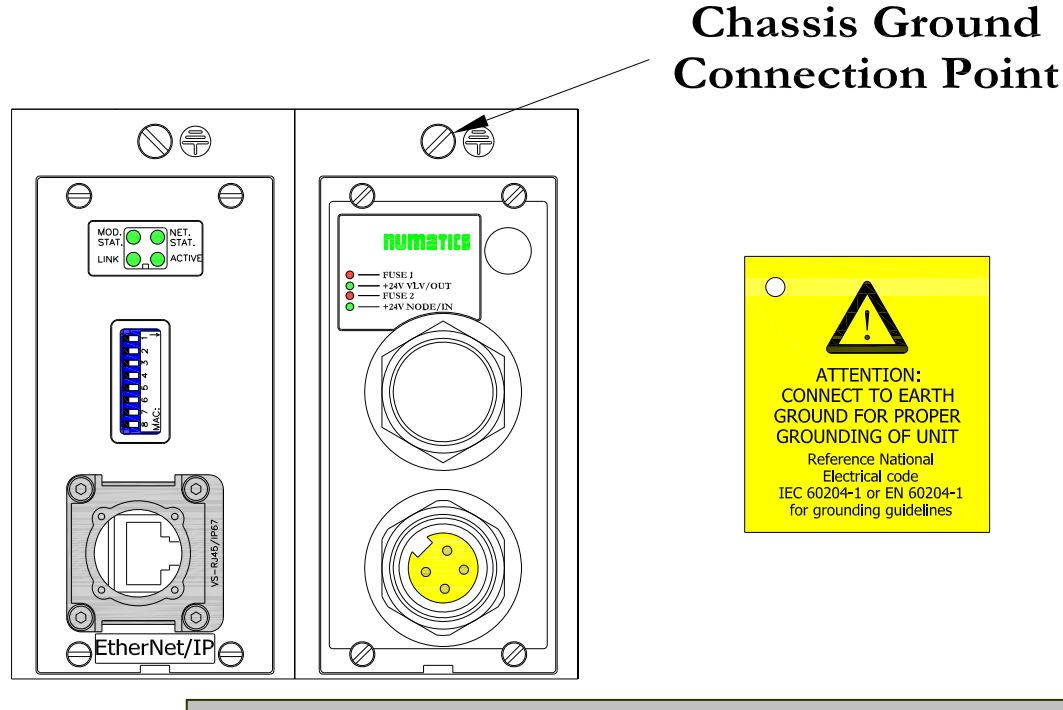

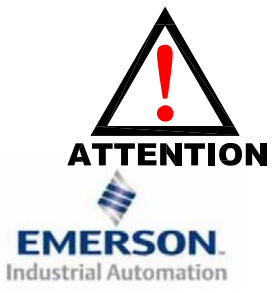

**Une bonne mise à la terre peut réduire et prévenir bien des problèmes d'intermittence au niveau de la communication en réseau. Avant d'effectuer le raccordement de la mise à la terre sur un bâti de machine, <sup>s</sup>'assurer que le bâti lui-même est déjà mis à la terre. Une meilleure mise à la terre peut être réalisée avec des fils de section plus importante (jauge inférieur).**

 **Page 9 Sous réserve de modification sans avis préalable 3835056 TDG22ENQS2-0 1/07 www.numatics.com/fieldbus**

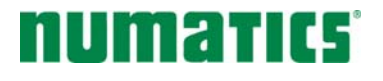

# **Guide de Démarrage Rapide**  Série 2-2 - EtherNet/IP<sup>TM</sup> et Modbus TCP

# **9) Affectation des broches du connecteur d'alimentation auxiliaire**

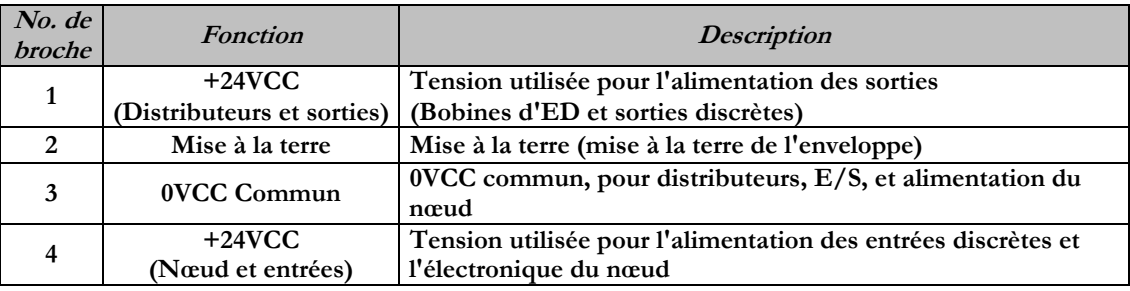

# **Pin-Out**

### **Aux. - MINI**

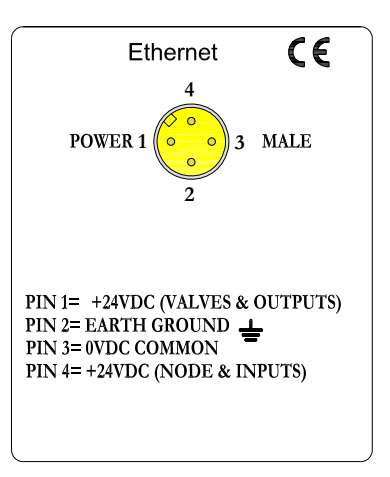

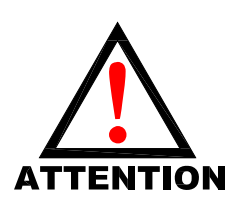

**La capacité maxi. de courant sur la broche 0VCC commun du connecteur d'alimentation auxiliaire est de 8A. La consommation combinée des distributeurs et sorties +24VCC et des broches du nœud et des entrées +24VCC ne peut pas dépasser 8A à tout moment.** 

**La broche d'alimentation auxiliaire +24VCC du nœud et des entrées alimente l'électronique du nœud. Cette broche doit être alimentée en tension à tout moment pour permettre au nœud de communication de rester opérationnel.**

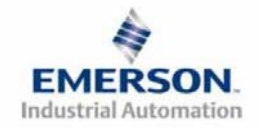

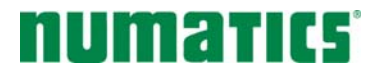

# **Guide de Démarrage Rapide**  Série 2-2 - EtherNet/IP<sup>TM</sup> et Modbus TCP

### **10) Consommation en courant**

**Connexion d'alimentation auxiliaire (Standard)** 

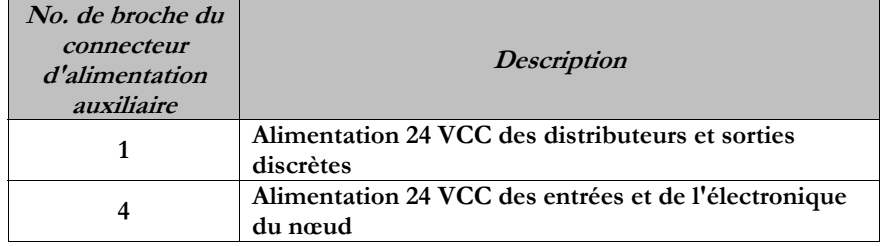

**Cavalier d'alimentation de module(s) E/S discrète(s)** 

**Tous les modules G2-2 E/S de Numatics Inc. disposent d'un cavalier de sélection de la source d'alimentation en tension. Ce cavalier détermine la broche qui servira à l'alimentation auxiliaire des modules.** 

**Cette option permet à l'utilisateur de choisir comment chaque module spécifique sera alimenté sous les différentes condition (c.-à-d. arrêt d'urgence). Chaque module E/S peut être mis en place indépendamment, ce qui permet aux modules de sortie et/ou d'entrée de rester activés, si nécessaire. Puissance** 

#### **Puissance**

**La charge de courant maximale du système est de 8A. Veiller à ce que la consommation de la broche 0VCC commun (courant à travers toutes les broches +24 VCC combinées) ne dépasse pas 8A.**  La consommation des E/S discrètes dépend du dispositif ou des dispositifs raccordés. Il est très **important de savoir les valeurs afin d'être sûr de rester dans la limite de 8A.** 

**Les charges ne devraient pas consommer plus de 0,5A en courant à partir de chaque point de sortie discrète individuel. (Consulter l'usine pour les charges de courant plus élevées).** 

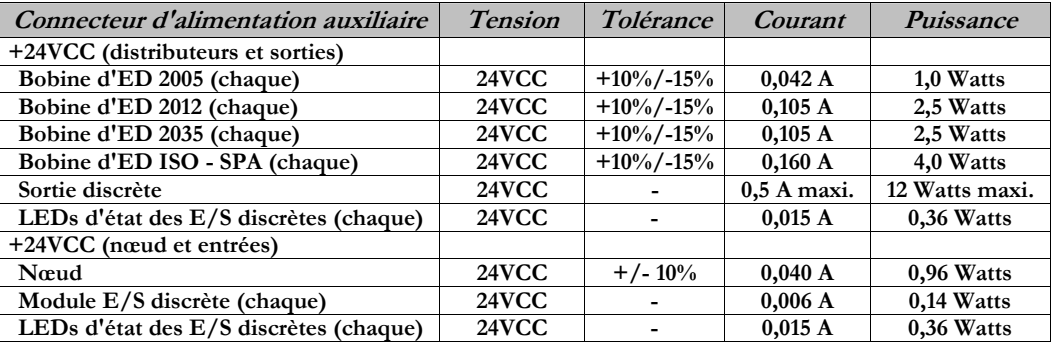

**La consommation en courant de chaque point E/S discrète dépend de la consommation spécifique des dispositifs capteurs d'entrée et des charges de sortie. Veuillez consulter l'usine pour les courants de sortie supérieurs à 0,5A.**

**Fusibles externes recommandés:** 

**Les fusible externes devrait être choisis en fonction de la configuration physique de l'îlot. Voir le tableau de dimensionnement des fusibles sur la page suivante.** 

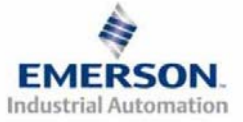

Sous réserve de modification sans avis préalable Page 11 **3835056 TDG22ENQS2-0 1/07 www.numatics.com/fieldbus**

# num zirirt

# **Guide de Démarrage Rapide**  Série 2-2 - EtherNet/IP<sup>TM</sup> et Modbus TCP

## **11) Tableau consommation en courant et dimensionnement des fusibles externes**

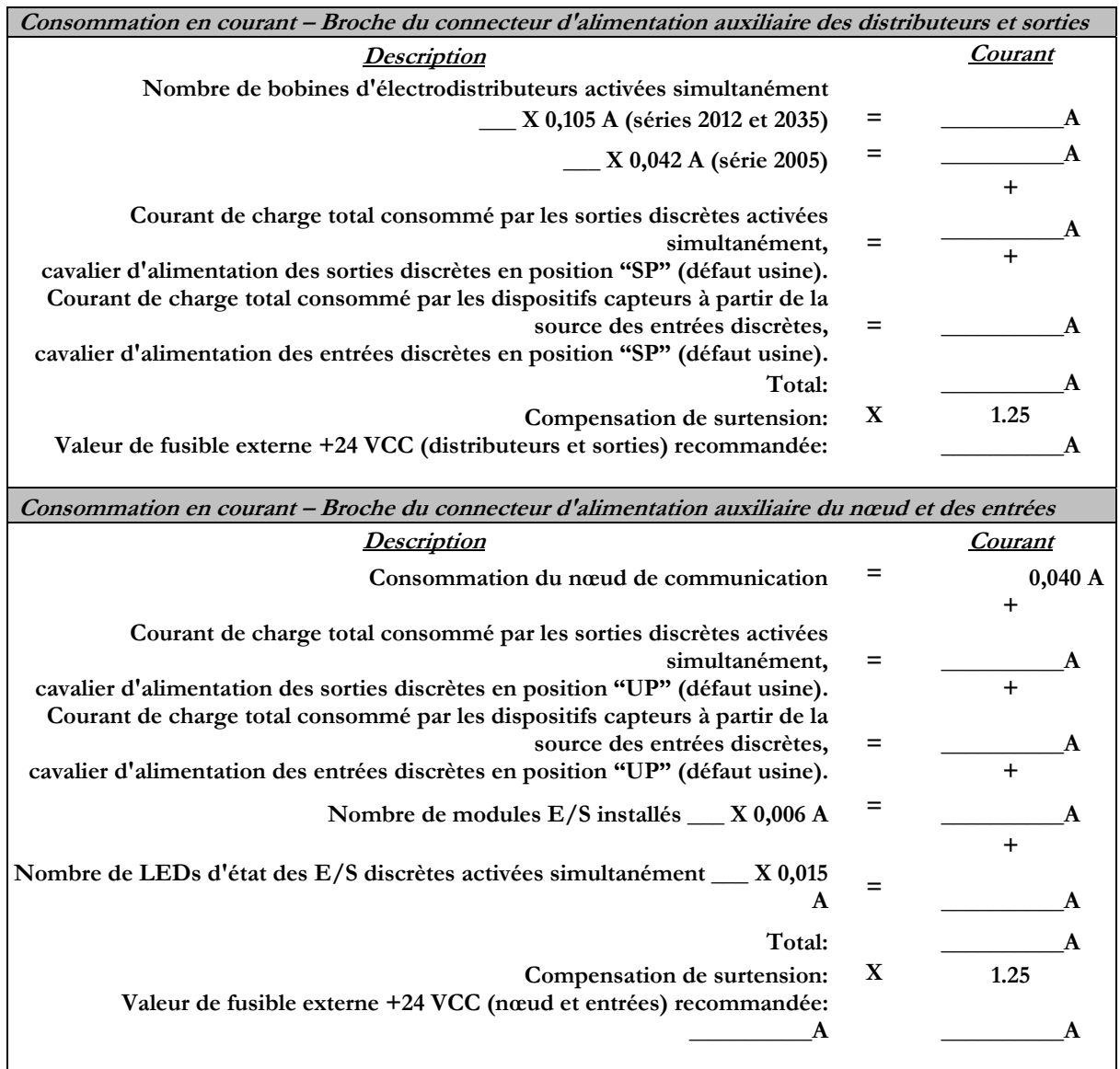

NNTF

**La configuration standard du cavalier d'alimentation sur tous les modules de sortie est "SP".** 

**La configuration standard du cavalier d'alimentation sur tous les modules d'entrée est "UP".** 

**A tout moment, la consommation en courant combinée de la broche +24VCC (distributeurs et sorties) et de la broche +24VCC (nœud et entrées) ne peut pas dépasser 8A. De ce fait, la valeur combinée des fusibles externes des deux broches +24VCC ne doit pas dépasser 8A.**

**Les fusibles internes sont installés pour assurer la protection contre les risques d'incendie causés par un défaut majeur des composants internes. Les fusibles externes sont recommandés pour assurer la protection contre les pannes de courant, surintensités …** 

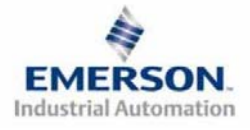

 **Page 12 Sous réserve de modification sans avis préalable 3835056 TDG22ENQS2-0 1/07 www.numatics.com/fieldbus**

# NUMBING **1999**

# **Guide de Démarrage Rapide**  Série 2-2 - EtherNet/IP<sup>TM</sup> et Modbus TCP

## **12) Fonction des voyants LED**

**A la mise sous tension, les voyants LED indiquent l'état de l'unité. Le module d'alimentation du nœud Ethernet/IP™ et Modbus TCP série G2-2 dispose de quatre voyants LED : deux pour l'intégrité des fusibles internes, deux pour l'état de l'alimentation auxiliaire. Le module de communication dispose également de quatre voyants LED d'état décrits cidessous.**

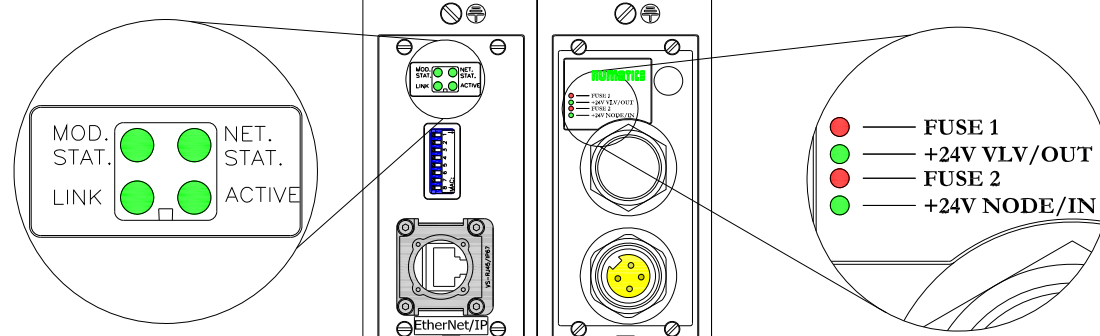

**Module de communication**

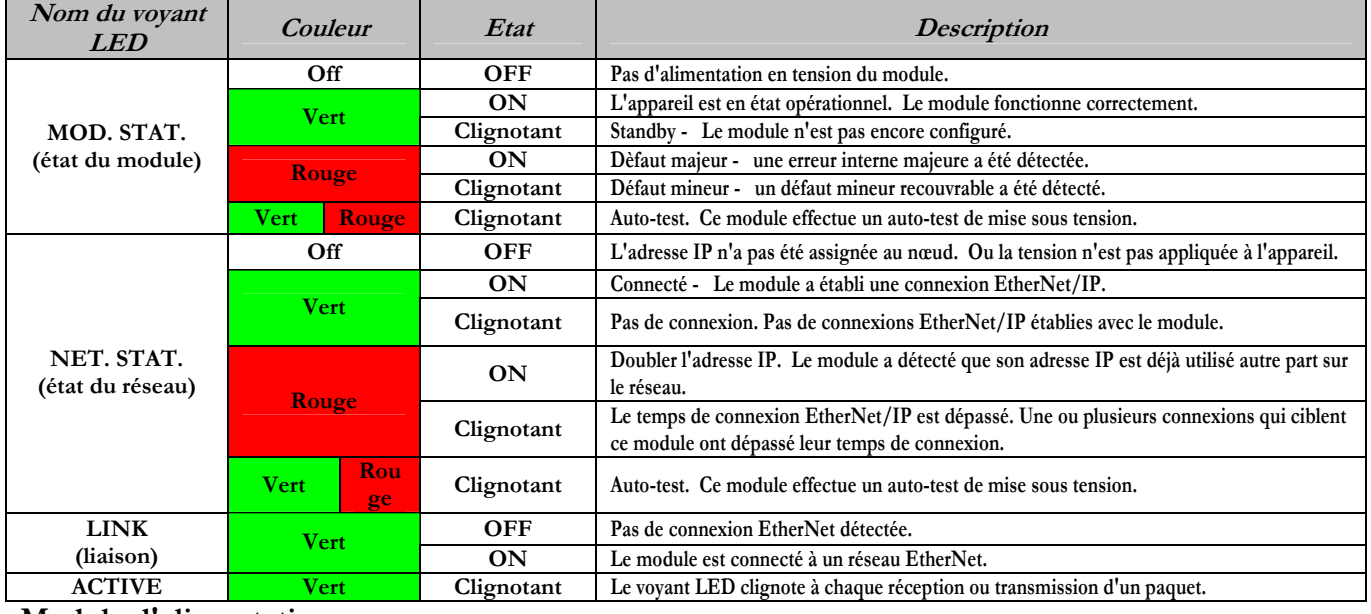

**Module d'alimentation** 

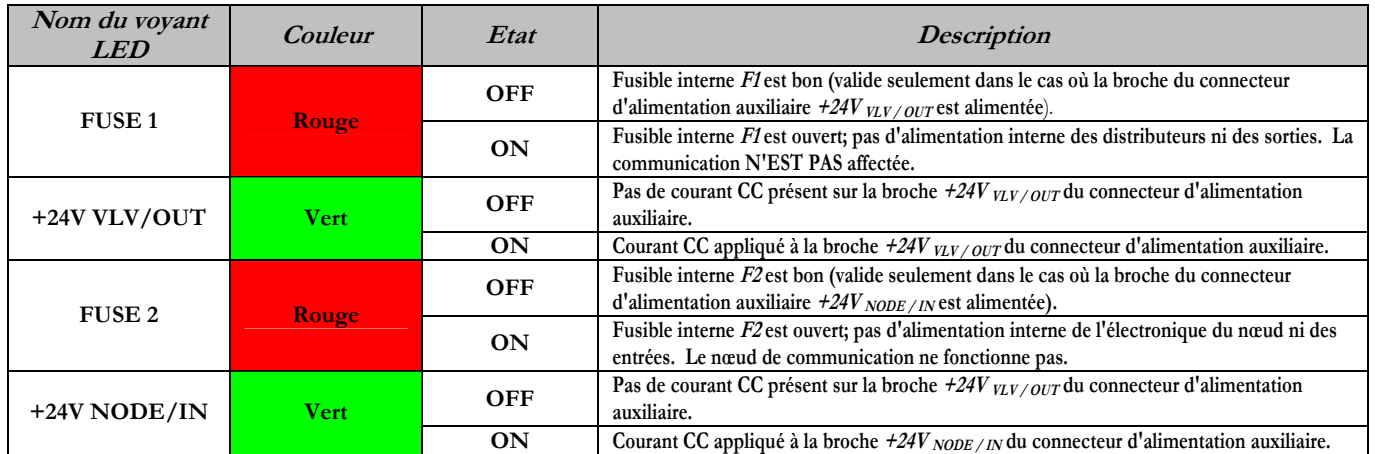

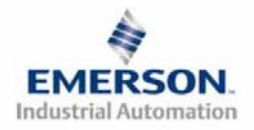

 **Page 13 Sous réserve de modification sans avis préalable 3835056 TDG22ENQS2-0 1/07 www.numatics.com/fieldbus**

# numatics

# **Guide de Démarrage Rapide**  Série 2-2 - EtherNet/IP<sup>TM</sup> et Modbus TCP

# **13) Codes fonction Modbus/TCP**

**Ce module de communication supporte le protocole Modbus/TCP basé sur la version 1.0 de la spécification. Ce module de communication peut traiter jusqu'à 8 connexions simultanées.**

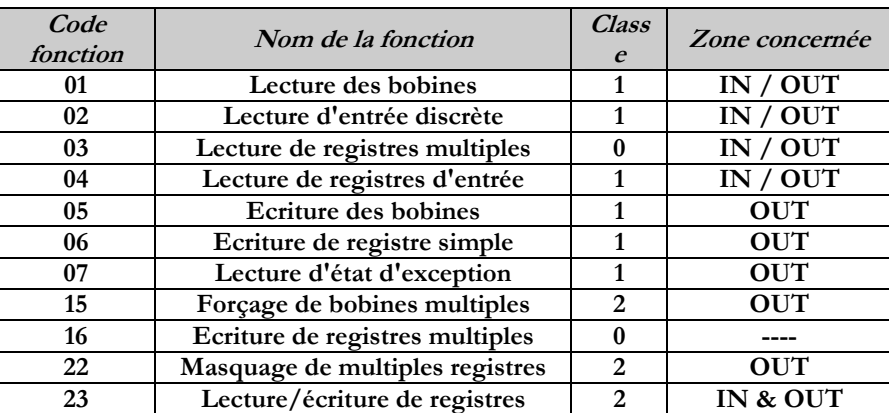

**Commandes supportées :** 

**Adressage Modbus/TCP :** 

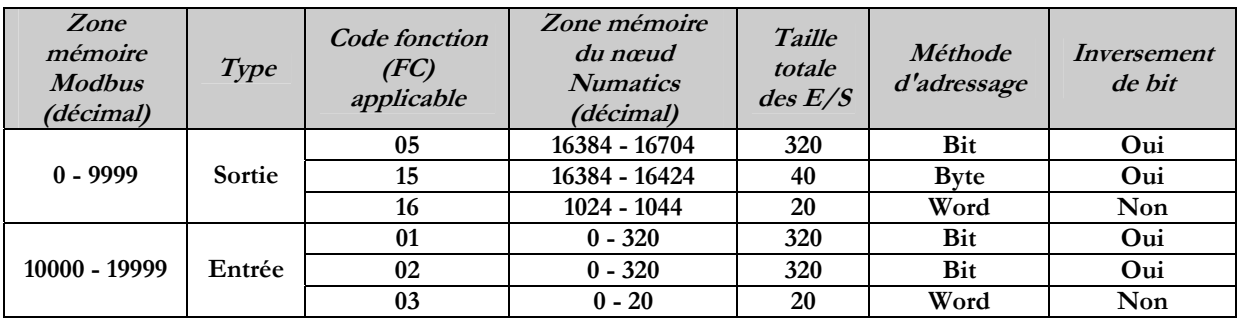

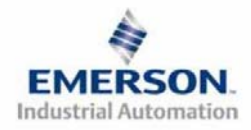

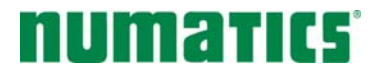

# **Guide de Démarrage Rapide**  Série 2-2 - EtherNet/IP<sup>TM</sup> et Modbus TCP

## **14) Configuration de l'adresse IP**

**L'adresse IP du nœud EtherNet G2-2 de Numatics peut être configurée par plusieurs méthodes : DHCP /BOOTP Configuration manuelle par DIP switchs Configuration de page web intégrée** 

**Commande ARP/PING** 

### **A.) DHCP /BOOTP**

**Le nœud est configuré en usine avec l'option DHCP/BOOTP activée. Ceci permet à un serveur DHCP de régler automatiquement l'adresse IP sur le nœud lors de la connexion au réseau ou à un serveur BOOTP d'établir la communication avec le nœud et de régler l'adresse IP. Ces méthodes d'adressage nécessitent que la MAC ADDRESS unique du nœud soit connue. La MAC ADDRESS est repérée sur l'étiquette qui se trouve sur le couvercle du nœud (voir ci-dessus). Elle sera différente pour chaque nœud. Quand DHCP/BOOP est activé est qu'un serveur DHCP est trouver, l'adresse IP, le masque Subnet ainsi que la Passerelle sont automatiquement configurés par le serveur DHCP.** 

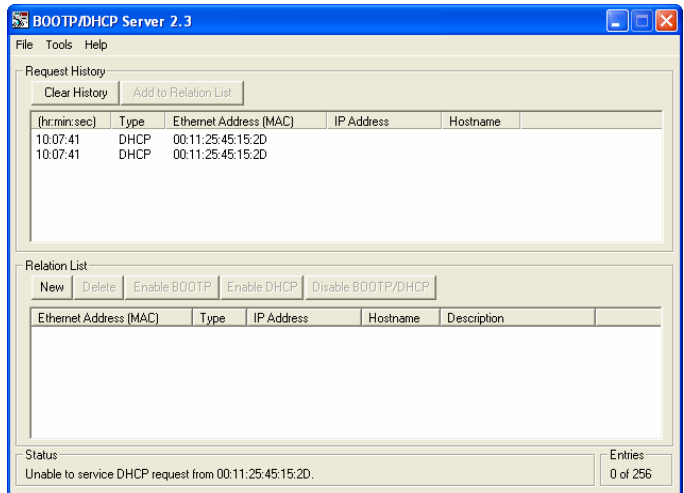

**Le réglage DHCP/BOOT peut être activé ou désactivé via les serveur web de nœud intégré. Loggez-vous tout simplement sur le nœud avec n'importe quel navigateur web et allez sur la page de configuration.**

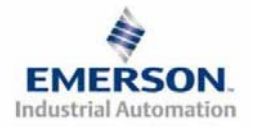

### **Guide de Démarrage Rapide**  NUMZITIES Série 2-2 - EtherNet/IP<sup>TM</sup> et Modbus TCP

#### **B.) DIP switchs de configuration manuelle**

**Les DIP switchs de configuration manuelle permettent de configurer facilement l'adresse IP du nœud. Les switchs représentent la valeur binaire du dernier octets de l'adresse IP. Si tous les DIP switchs sont positionnés sur OFF, la configuration manuelle est désactivée, ce qui nécessite l'utilisation d'autre moyens de configuration de l'adresse IP. Les réglages de configuration des DIP switchs ne prennent effet qu'au prochain cycle de mise sous tension (mise hors tension et mise sous tension).** 

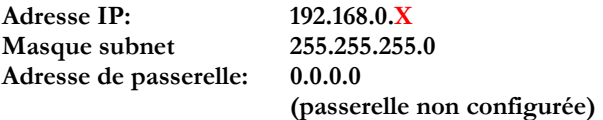

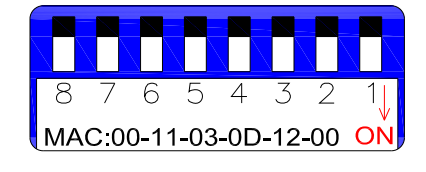

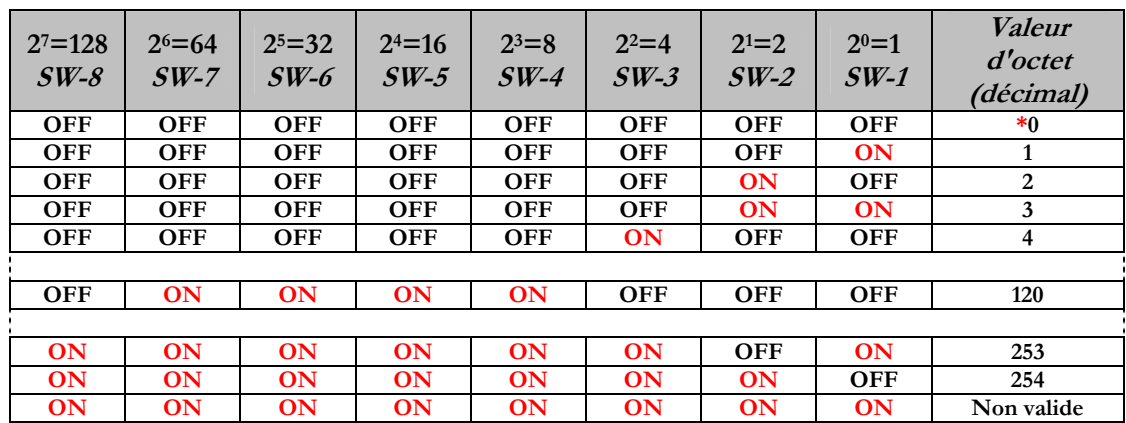

**X = Réglages DIP switchs comme définis dans le tableau ci-dessous** 

**\*Non valide pour le 4e octet**

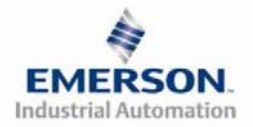

#### **Guide de Démarrage Rapide**  Mozhic Série 2-2 - EtherNet/IP<sup>TM</sup> et Modbus TCP

### **C.) Configuration de la page web**

**Le nœud EtherNet G2-2 de Numatics dispose d'un serveur web embarqué. Ce serveur peut être accédé via tout programme standard de navigateur web. Sie l'adresse IP du nœud est connue, la page de configuration du nœud "Node Configuration" peut être appelée pour mettre à jour les paramètres de configuration. Si l'adresse IP do nœud n'est pas connue, elle peut être réglée en utilisant l'une des méthodes décrites ci-dessus. Veuillez noter que l'ordinateur sur lequel le navigateur web est installé doit être correctement configuré pour fonctionner avec les plages de réseau IP et les réglages Subnet appropriés qui correspondent au nœud EtherNet G2-2. Consultez le personnel approprié avant de procéder à toute modification des réglages du réseau de votre ordinateur et notez toujours les réglages actuels afin de pouvoir les restituer ultérieurement.**

**Veuillez trouver ci-dessous une représentation de la page de configuration du nœud qui est sauvegardée dans le nœud EtherNet.** 

Les sélections *Adresse IP, Masque subnet, Adresse de passerelle, Adresse du serveur SMTP* et *DHCP/BOOTP activé* peuvent toutes être configurées sur cette page*.* **Les paramètres sont programmés dans la mémoire FLASH non-volatile du nœud lorsque le bouton de mise à jour de la configuration "Update Config." est cliqué.** 

**Les modifications aux réglages sur la page de configuration du nœud "Node Configuration" ne prennent effet qu'au prochain cycle de mise sous tension (mise hors tension et mise sous tension).** 

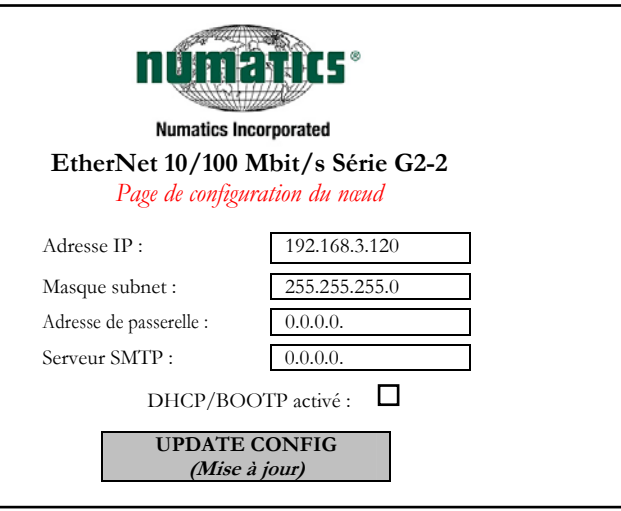

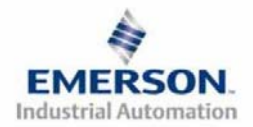

# NUMZITIES

# **Guide de Démarrage Rapide**  Série 2-2 - EtherNet/IP<sup>TM</sup> et Modbus TCP

### **D.) Commande ARP/PING**

**ARP (protocole de résolution dadresse), PING et DOS sont des commandes qui peuvent être utilisées pour régler l'adresse IP.** 

**Pour ce faire, l'ordinateur doit être équipé d'une carte réseau Ethernet (NIC). L'adresse IP est sauvegardée dans la mémoire FLASH non-volatile du nœud après son réglage. Aucun cyclage de la tension n'est nécessaire. Suivez les étapes suivants pour configurer l'adresse IP avec les commandes ARP/PING.** 

 **1) Utiliser la commande ARP-s pour configurer l'adresse IP à partir d'une fenêtre DOS.** 

**arp -s <adresse IP> <adresse MAC>** 

Où: <adresse IP> est l'adresse IP auquel le nœud est à régler.  **<adresse MAC> est l'adresse MAC unique du noeud auquel l'adresse IP est à régler (voir l'étiquette sur le couvercle).** 

**Exemple : arp -s 192.168.6.35 00-15-24-00-00-38**

 **2) Utiliser la commande PING pour envoyer l'adresse IP au nœud.** 

**ping <adresse IP>** 

 **Où: <adresse IP> est l'adresse IP précédemment utilisée dans la commande "arp -s".** 

**Exemple : ping 192.168.6.35**

**3) Utiliser la commande ARP-d pour enlever le renseignement statique du tableau PC ARP.** 

#### **arp –d**

**Exemple : arp -d** 

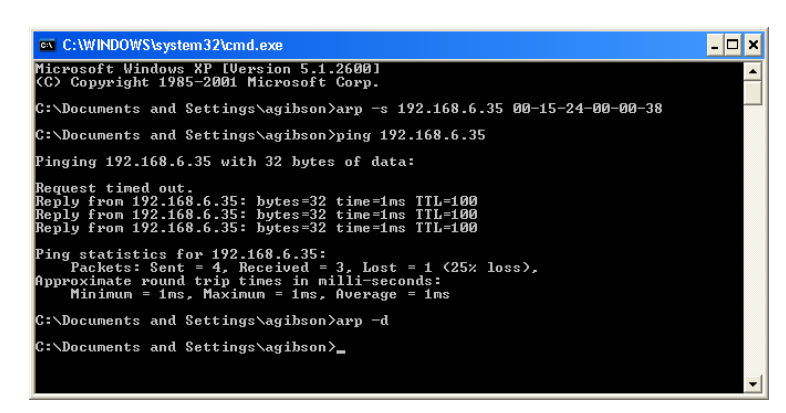

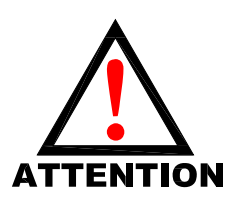

**La commande ARP configure automatiquement le masque subnet à 255.255.255.0 (c.à.d. les premiers 3 octets de l'adresse IP seront les mêmes que ceux de l'ordinateur qui exécute la commande).** 

**Lors de l'utilisation des commandes ARP et PING, l'option DHCP/BOOP est désactivée.** 

**Les paramètres réglés dans le nœud sont programmés dans le mémoire FLASH non-volatile. Ils NE seront PAS perdus suite à une déconnexion de la tension.**

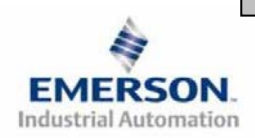

 **Page 18 Sous réserve de modification sans avis préalable 3835056 TDG22ENQS2-0 1/07 www.numatics.com/fieldbus**

### **Guide de Démarrage Rapide**  NUMBING <sup>a</sup> Série 2-2 - EtherNet/IP<sup>TM</sup> et Modbus TCP

## **15) Configuration EtherNet/IP™ avec RSLOGIX 5000**

**A la mise en service de votre nœud EtherNet/IP™, des valeurs spécifiques relatives à "Input Size" (taille d'entrée), "Output Size" (taille de sortie) et "Configuration" doivent être renseignées dans la colonne "Assembly Instance" (instance d'assemblage) de la section "Connection Parameters" (paramètres de connexion). Les valeurs "Size" (taille) sont déterminées par la configuration physique actuelle de l'îlot (c.à.d. par le nombre et le type de modules E/S installés sur l'îlot). Il s'agit par les valeurs de taille d'une valeur minimum; les valeurs supérieures peuvent être utilisés si une expansion future des E/S de l'îlot est requise. Ci-dessous une capture d'écran d'exemple prise du logiciel de programmation RSLogix 5000 d'Allen Bradley`montrant où renseigner les valeurs appropriées pour IP Address (adresse IP), Assembly Instance (instance d'assemblage), Size (taille) et Configuration.** 

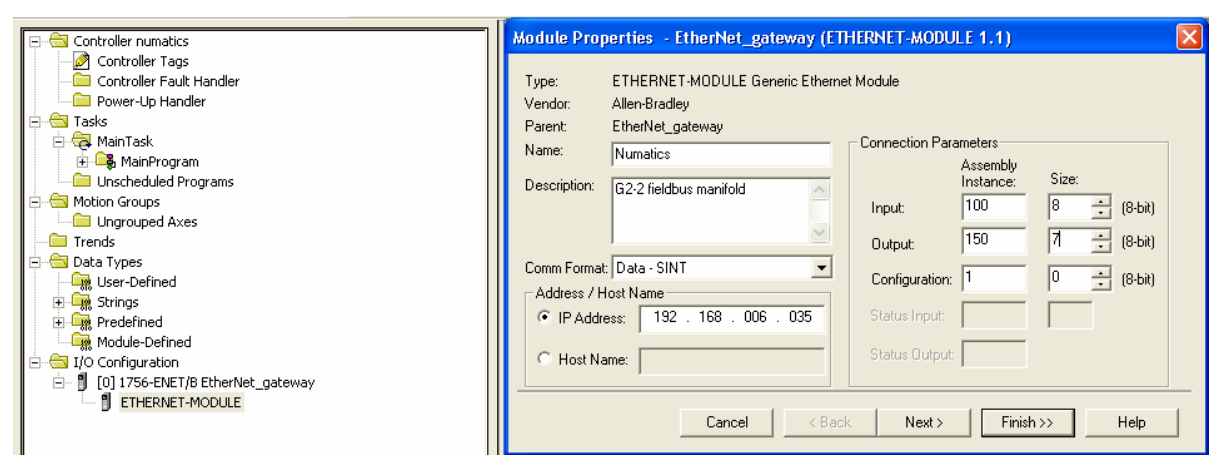

#### **Caractéristiques du module :**

**Format de communication :** 

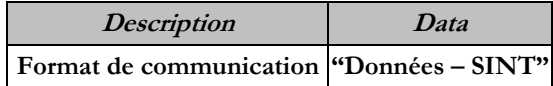

**Paramètres de connexion :** 

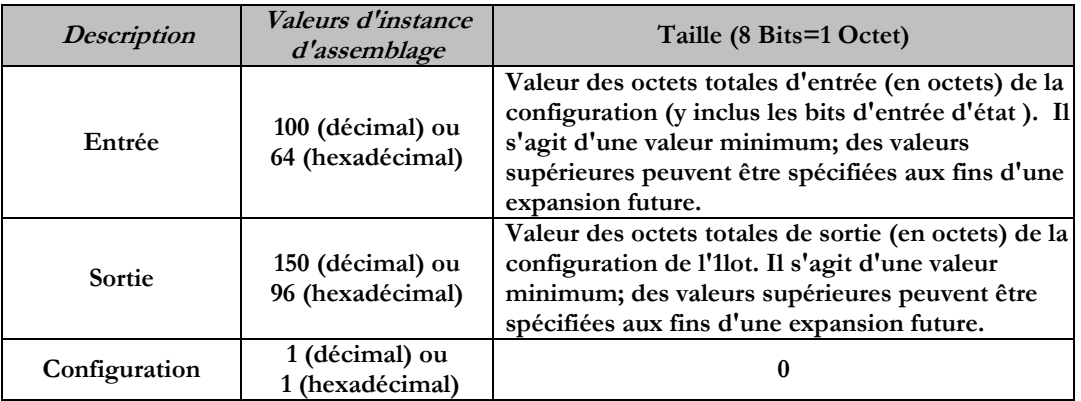

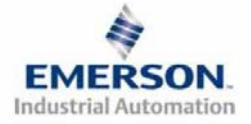

### **Guide de Démarrage Rapide**  NUMZITICS' Série 2-2 - EtherNet/IP<sup>TM</sup> et Modbus TCP

### **16) Réglages par défaut programmés en usine**

**Sauf demande contraire, tous les îlots standard Ethernet série G2-2 sont fournis d'usine avec les réglages par défaut . Ci-dessous une liste des réglages par défaut.** 

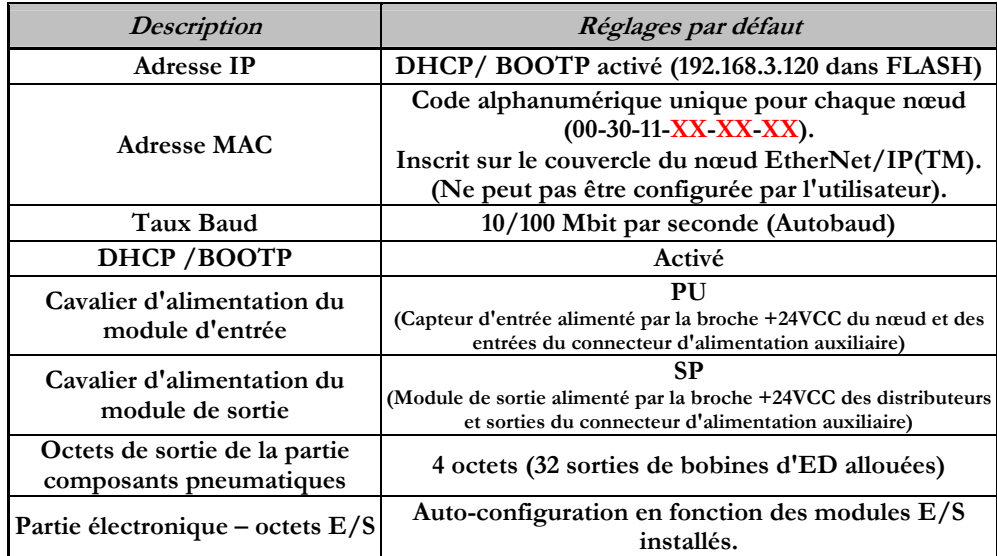

### **17) Support technique**

**Pour le support technique, contactez votre distributeur Numatics local. Pour de plus amples informations, veuillez contacter Numatics Inc. sous (248) 887-4111 et demandez le Support Technique.** 

**Consultez le vendeur du produit approprié pour toute question relative à la mise en place du réseau, la programmation de l'API, le séquencement, les fonctions liées au logiciel …** 

**Les informations sur les fichiers des périphériques, les manuels techniques, les distributeurs locaux, ainsi que d'autres informations sur les produits et le support Numatics Inc. se trouvent sur le site web Numatics Inc. sous www.numatics.com**

**Pour un support général ou plus d'informations sur le protocole Ethernet Industriel, veuillez accéder les sites appropriés suivants :** 

**ODVA - www.odva.org**

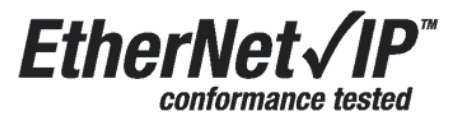

**EtherNet/IP™ est une marque déposée utilisée sous licence par ODVA.**

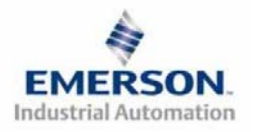